# How to add custom online map

GPX Viewer supports adding custom online maps which have publicly available tile server. You just need their tile server url addresses in xyz format. For more information you can refer to this website https://wiki.openstreetmap.org/wiki/Tiles.

Below are step by step instructions how to add custom online map on track/route line.

- 1. First off you need to start GPX Viewer.
- 2. Open left main menu.
- 3. Tap on **Settings** button.
- 4. In Settings tap on **Maps** button.
- 5. Tap on Custom online maps manager option.
- 6. Then tap on + button in bottom right corner.
- 7. In dialog enter **name** for custom online map and enter tile server **url** address in **xyz format**.
- 8. Go **back** to map screen.
- 9. In top toolbar tap on map button with globe. If you hidden this button previously tap on ... button in top right corner in this top toolbar and from menu select Online map. If you have also hidden this button, open left main menu, then tap on Settings button. In settings screen tap on Maps button and then Online map.
- 10. In dialog scroll down and tap on item with name you entered in dialog in step 5.

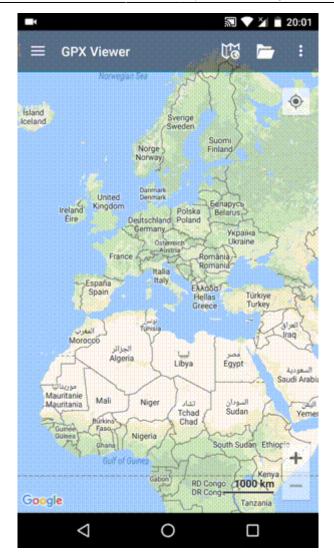

https://docs.vecturagames.com/gpxviewer/ - GPX Viewer User Guide

Permanent link: https://docs.vecturagames.com/gpxviewer/doku.php?id=docs:faq:how\_to:add\_custom\_online\_map

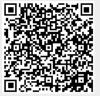

## How to add elevation data to a track

Elevation data are downloaded from internet, so in order for this process to complete you need to have internet connection in your device. Before the actual process of adding elevation data into a track we strongly recommend you creating a copy of a file which contains this track, if you also want this new elevation data to overwrite original elevation data in the file.

Below are steps describing how to add elevation data to a track in GPX Viewer PRO:

- 1. Open left main menu.
- 2. Tap on Track/route info button.
- 3. In **Track/route info** screen tap on ... button and from menu select **Add elevation data**.
- If track already contains elevation data, GPX Viewer PRO will show you dialog if you want to overwrite this elevation data with new elevation data from internet. If you want this, then tap on button Yes in the dialog.
- 5. After a while (adding elevation data can take up to 1 minute, but it depends of how many track points track contains and where it is located) elevation data will be added and GPX Viewer PRO will show you a dialog if you want overwrite elevation data in file which contains this track.
- 6. We strongly recommend you creating a copy of a file which contains this track if something went wrong in the process or if you won't be satisfied with elevation data precision. If you have done so, you can tap on button **Yes** in this dialog.

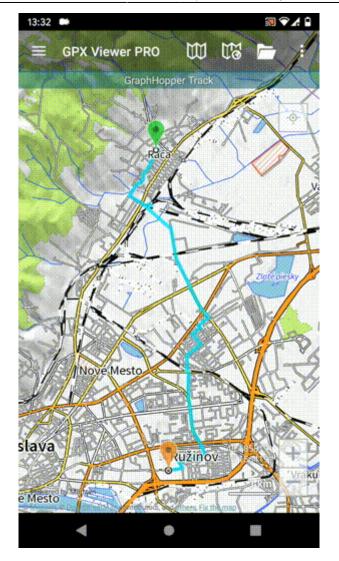

https://docs.vecturagames.com/gpxviewer/ - GPX Viewer User Guide

Permanent link: https://docs.vecturagames.com/gpxviewer/doku.php?id=docs:faq:how\_to:add\_elevation\_data

Last update: 2021/05/25 12:31

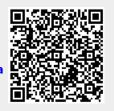

## How to add icon for waypoint symbol name

This how to assumes that you have already opened gpx or kml file in GPX Viewer. If you haven't opened it yet here is How to open gpx or kml file.

Below are step by step instructions how to add icon for waypoint symbol name.

- 1. Open left main menu.
- 2. Tap on **Settings** button.
- 3. In Settings tap on **Waypoint** button.
- 4. Tap on **Icons** option. GPX Viewer has already waypoint icons set for some symbol names.
- 5. Then tap on + icon in bottom right corner.
- 6. In dialog enter waypoints symbol name.
- 7. In shown dialog menu tap on **Choose icon from library**.
- 8. Choose some icon you like to add as waypoint symbol icon.
- 9. Go back to main map screen and icons will be changed.

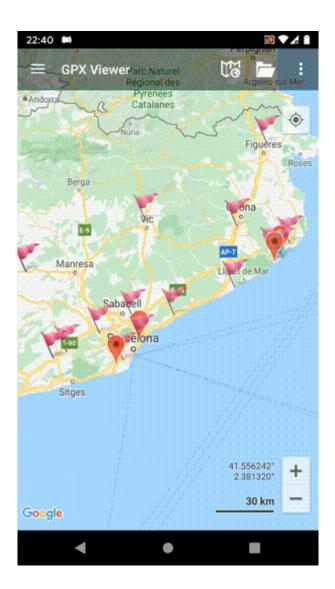

From: https://docs.vecturagames.com/gpxviewer/ - GPX Viewer User Guide

Permanent link:

https://docs.vecturagames.com/gpxviewer/doku.php?id=docs:faq:how\_to:add\_waypoint\_symbol\_icon

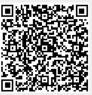

# How to add WMS map

GPX Viewer supports adding WMS maps. You just need their url addresses. For more information about WMS maps you can refer to this website: https://wiki.openstreetmap.org/wiki/WMS.

Below are step by step instructions how to add custom online map on track/route line.

- 1. First off you need to start GPX Viewer.
- 2. Open left main menu.
- 3. Tap on **Settings** button.
- 4. In Settings tap on **Maps** button.
- 5. Tap on **WMS maps manager** option.
- 6. Then tap on + button in bottom right corner.
- 7. In dialog enter WMS map url address. If you don't have any WMS map url, cancel this dialog and tap on ... button in top right and select Show list of WMS. It open this website with various WMS maps around the world. In the website choose some WMS map and click on add to GPX Viewer link next to WMS map name and choose GPX Viewer as app for opening this link. This will copy url address of WMS map to GPX Viewer.
- 8. Tap on **OK** button in the dialog.
- 9. Scroll down and select Image format, Image size and check some layers for Layers list.
- 10. Tap on **Use this WMS** button or continue to step 10.
- 11. Go **back** to map screen.
- 12. In **top toolbar** tap on ... button in top right corner and from menu select **WMS map**. If you have hidden this ... button, open **left main menu**, then tap on **Settings** button. In settings screen tap on **Maps** button and then **WMS map**.
- 13. In dialog select WMS map you have added.

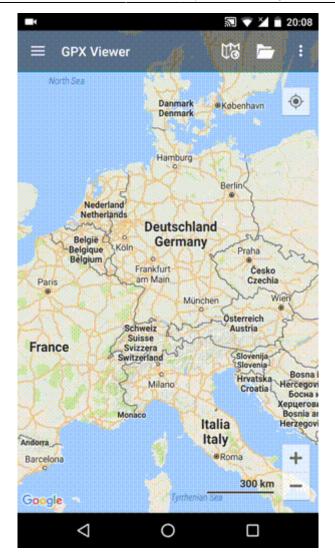

https://docs.vecturagames.com/gpxviewer/ - GPX Viewer User Guide

Permanent link: https://docs.vecturagames.com/gpxviewer/doku.php?id=docs:faq:how\_to:add\_wms\_map

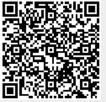

GPX Viewer User Guide - https://docs.vecturagames.com/gpxviewer/

## How to automate track recording using Tasker app

GPX Viewer PRO supports starting/pausing, stopping and adding waypoints by automation with Tasker app. This how to will explain how this could be automated with Tasker app:

1. In Tasker add new task and add new action **System** → **Send Intent** with these parameters:

```
Send Intent [
   Action: android.intent.action.RUN
   Cat: None
   Mime Type:
   Data:
   Extra: android.intent.extra.TEXT:TRACK_RECORDING_ACTION_START_PAUSE
   Extra:
   Extra:
   Extra:
   Package: com.vecturagames.android.app.gpxviewer.pro
   Class:
   Target: Activity ]
```

For starting track recording add **android.intent.extra.TEXT** with parameter **TRACK\_RECORDING\_ACTION\_START\_PAUSE**, for stopping track recording change it to **TRACK\_RECORDING\_ACTION\_STOP** and for adding waypoint change it to **TRACK\_RECORDING\_ACTION\_WAYPOINT**.

From: https://docs.vecturagames.com/gpxviewer/ - GPX Viewer User Guide

Permanent link: https://docs.vecturagames.com/gpxviewer/doku.php?id=docs:faq:how\_to:automate\_track\_recording\_tasker

Last update: 2020/08/05 15:28

2022/09/21 21:38

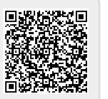

# How to change icon for waypoint

This how to assumes that you have already opened gpx or kml file in GPX Viewer. If you haven't opened it yet here is How to open gpx or kml file. Please note that icons for waypoints are not saved, but cached, so if you clean **Opened files cache** in **Clear cache data** in **Miscellaneous Settings** these settings for icons for waypoints will be deleted.

Below are step by step instructions how to change icon for waypoint.

- 1. Tap on waypoint **icon** on the map.
- After tapping on waypoint icon tap on **bubble text** shown above waypoint icon (if waypoint does not have any name or description, go to left main menu, then select Waypoint info option, and find your waypoint by listing it with < and > button in top bar).
- 3. Scroll little bit down and tap on "..." button.
- 4. From menu select **Set waypoint icon** option.
- 5. From shown dialog select **Choose icon from library**.
- 6. Choose some icon you like from the library and tap on it.
- 7. Go **back** to map screen and see your icon changed.

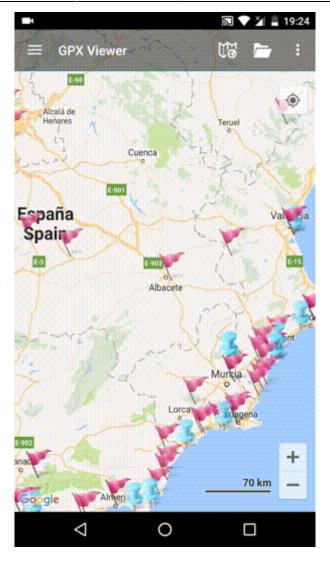

https://docs.vecturagames.com/gpxviewer/ - GPX Viewer User Guide

Permanent link: https://docs.vecturagames.com/gpxviewer/doku.php?id=docs:faq:how\_to:change\_waypoint\_icon

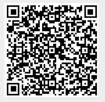

# How to change icon for waypoint symbol name

This how to assumes that you have already opened gpx or kml file in GPX Viewer. If you haven't opened it yet here is How to open gpx or kml file.

Below are step by step instructions how to change icon for waypoint symbol name.

- 1. Tap on waypoint **icon** on the map.
- After tapping on waypoint icon tap on **bubble text** shown above waypoint icon (if waypoint does not have any name or description, go to left main menu, then select Waypoint info option, and find your waypoint by listing it with < and > button in top bar).
- 3. Scroll little bit down and tap on "..." button.
- 4. From menu select **Set waypoint icon for symbol name** option.
- 5. Enter waypoint **symbol name** (with this you can **globally** change icons for all waypoints that contains this **symbol name** in their metadata).
- 6. From shown dialog select **Choose icon from library**.
- 7. Choose some icon you like from the library and tap on it.
- 8. Go **back** to map screen and see your icon changed.

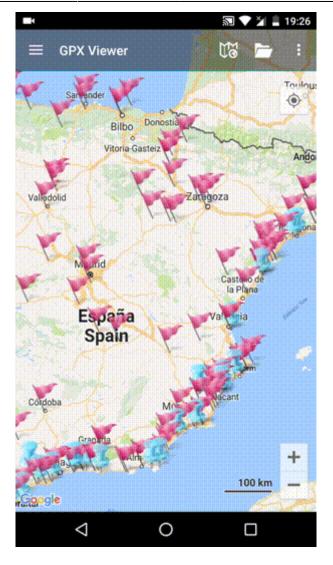

Permanent link:

https://docs.vecturagames.com/gpxviewer/ - GPX Viewer User Guide

https://docs.vecturagames.com/gpxviewer/doku.php?id=docs:faq:how\_to:change\_waypoint\_symbol\_icon

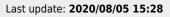

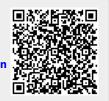

# How to export and import application settings

While switching from free to pro version or switching betweeen devices it is convenient to be able to keep the settings of the application that were previously set out. To keep the same settings among devices it is possible to export and import them.

Below are step by step instructions how to export settings from original device.

- 1. Open left main menu.
- 2. Tap on **Settings** button.
- 3. In Settings tap on **Miscellaneous** button.
- 4. Tap on Import/Export settings option.
- 5. Then tap on **Export**.
- 6. In dialog choose the location of exported file
- 7. In shown dialog menu tap on **Confirm**.

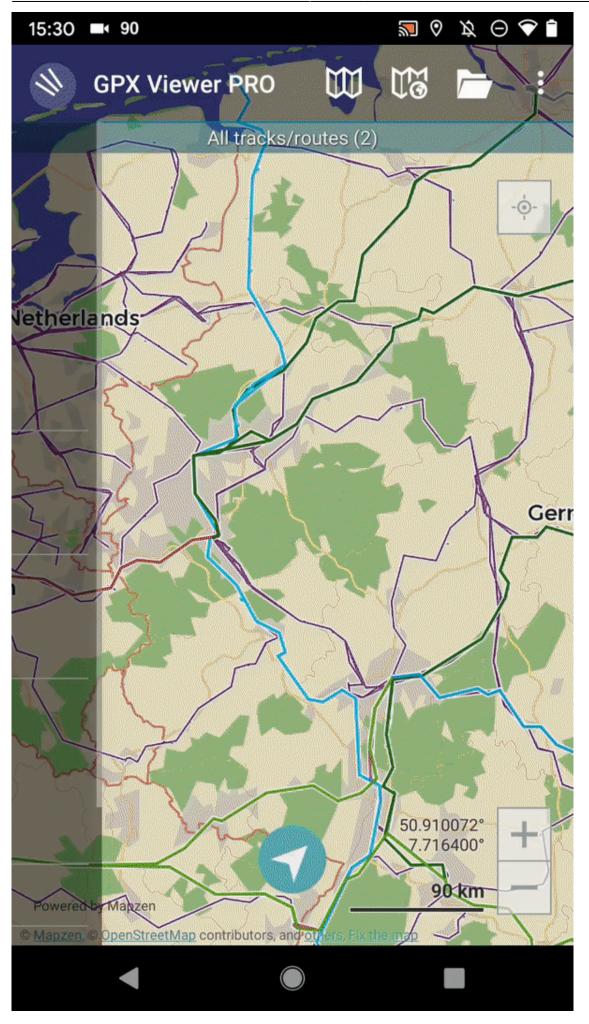

To import settings to the new device, you will follow very similar steps.

- 1. Open left main menu.
- 2. Tap on **Settings** button.
- 3. In Settings tap on **Miscellaneous** button.
- 4. Tap on Import/Export settings option.
- 5. Then tap on **Import**.
- 6. In dialog choose the file you want to import
- 7. In shown dialog menu tap on **Confirm**.

2022/09/21 21:38

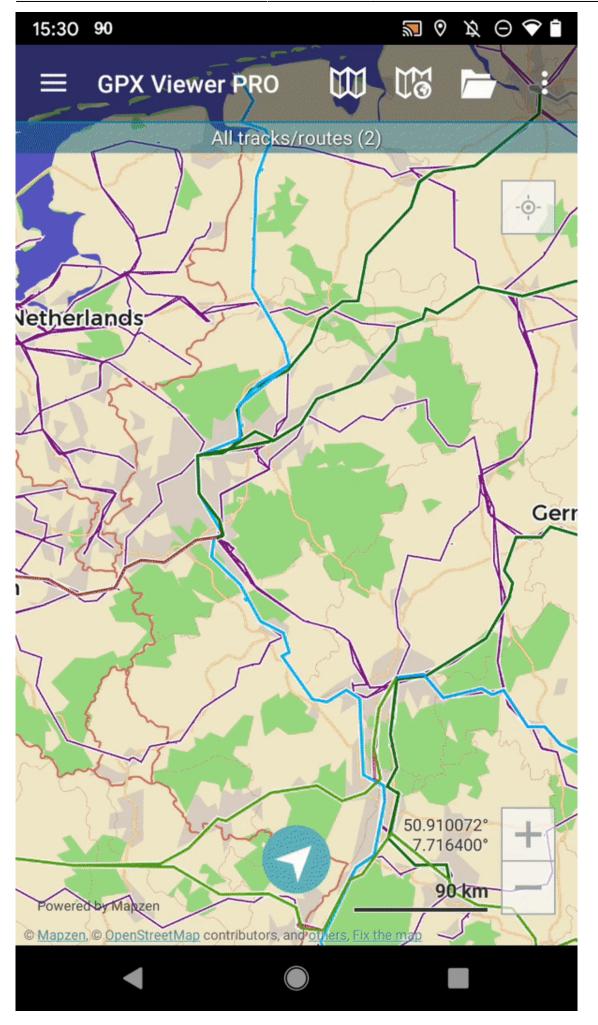

GPX Viewer User Guide - https://docs.vecturagames.com/gpxviewer/

https://docs.vecturagames.com/gpxviewer/ - GPX Viewer User Guide

Permanent link: https://docs.vecturagames.com/gpxviewer/doku.php?id=docs:faq:how\_to:export\_import\_settings

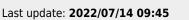

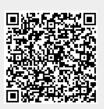

### 21/175

### How to create generated icons

GPX Viewer supports generating custom color and text icons for waypoints defined in gpx or kml files.

In gpx files you can define in <wpt> tag <extensions> tag, then <gpxwpx:WaypointExtension> tag into which you need to add <gpxwpx:icon> tag. These tags are not included in gpx schema, so we are providing schema for this on this url:

https://www.vecturagames.com/xmlschemas/GpxWaypointExtensionv1.xsd. Example:

```
<wpt>
...
<extensions>
        <gpxwpx:WaypointExtension>
            <gpxwpx:icon>...</gpxwpx:icon>
            </gpxwpx:WaypointExtension>
            </extensions>
            ...
</wpt>
```

Inside <gpxwpx:icon> and </gpxwpx:icon> tags instead of ... you can write functions:

- color\_marker(color) instead of color you need to write color in RGB format, for example: #aab51c
- **text\_marker(string)** instead of string you need to write maximum of three characters and minimum one character, for example: 100

Example for color\_marker(color):

```
<wpt>
...
<extensions>
     <gpxwpx:WaypointExtension>
         <gpxwpx:icon>color_marker(#aab51c)</gpxwpx:icon>
         </gpxwpx:WaypointExtension>
         </extensions>
         ...
</wpt>
```

Result icon:

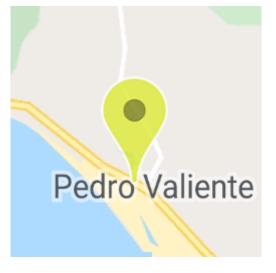

## Example for **text\_marker(string)**:

```
<wpt>
...
<extensions>
<gpxwpx:WaypointExtension>
<gpxwpx:icon>text_marker(100)</gpxwpx:icon>
</gpxwpx:WaypointExtension>
</extensions>
...
</wpt>
```

Result icon:

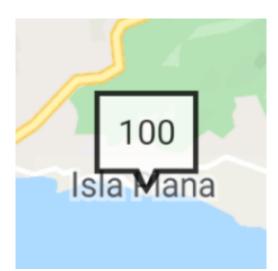

From: https://docs.vecturagames.com/gpxviewer/ - GPX Viewer User Guide

Permanent link: https://docs.vecturagames.com/gpxviewer/doku.php?id=docs:faq:how\_to:generated\_waypoint\_icon

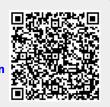

#### 23/175

### How to show graph below map

This how to assumes that you have already opened gpx or kml file in GPX Viewer. If you haven't opened it yet here is How to open gpx or kml file.

Below are step by step instructions how to show graph below map. However these instructions won't work if you have previously disabled showing this graph below map by selecting **none** option. If you have disabled it, in GPX Viewer **open left main menu**, then tap on **Settings**, then tap on **Track/route** and in section **Graph** tap on **Show graph with data below the map** and select some option.

- 1. To show graph below map simply **tap** on desired track/route line for which you want to show graph.
- Graph is shown below map if it contains some data. There are several types of data, but most basic are **elevation** and **speed**. If track/route does not contain these data no graph will be shown, just empty space with text **No data**.
- 3. To show other type of data on graph, just **tap** on **button** showing three bars in **bottom left corner**. It will show you dialog with selection of various data.
- 4. By tapping on graph you can show **position** on track/route **line**.
- 5. By tapping on two arrows button in **top right corner** of graph you can enable **scaling** of that graph. **Scaling** can be done by **double tapping and moving fingers**. By **single tapping** you can **move** that scaled graph.

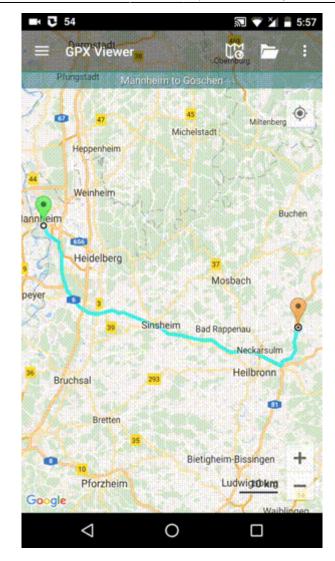

https://docs.vecturagames.com/gpxviewer/ - GPX Viewer User Guide

Permanent link: https://docs.vecturagames.com/gpxviewer/doku.php?id=docs:faq:how\_to:graph\_below\_map

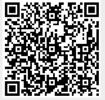

## How to add custom offline map data

Offline map is available only in GPX Viewer PRO. So this how to won't work in free version of GPX Viewer.

GPX Viewer PRO supports adding custom offline map data stored in MBTiles (SQLite database) files. These MBTiles must contain offline map data in raster format (images, for example png or jpeg).

Below are step by step instructions how to add custom offline map data stored in MBTiles.

- 1. First off you need to start GPX Viewer PRO.
- In top toolbar tap on map button without globe. If you hidden this button previously tap on
   ... button in top right corner in this top toolbar and from menu select Offline map. If you have
   also hidden this button, open left main menu, then tap on Settings button. In settings screen
   tap on Maps button and then Offline map data manager, when you do this you can continue
   to step 4 of this how to.
- 3. In **Offline map dialog** tap on **Raster** map item. Then tap on paint button to the right of **Raster** map item.
- 4. In **Offline map style** tap on **MBTiles file with raster offline map data** item, then in file browser find and select your custom offline map data stored in MBTiles file.
- 5. Tap on back button.
- 6. Tap on **switch** button in **top right corner** of **Offline map dialog** to enable this switch. Then tap on **OK** button.
- 7. GPX Viewer PRO will switch to offline map and show it shortly on the screen. If you have blank screen instead try zooming out to world level zoom and then try zooming in.

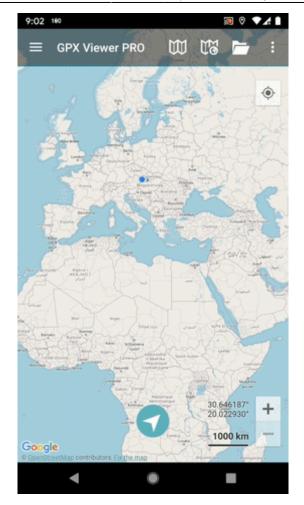

From: https://docs.vecturagames.com/gpxviewer/ - GPX Viewer User Guide

Permanent link: https://docs.vecturagames.com/gpxviewer/doku.php?id=docs:faq:how\_to:offline\_map\_raster

Last update: 2021/01/13 21:58

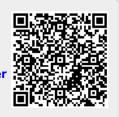

## How to change directory for offline map data to SD card

Offline map is available only in GPX Viewer PRO. So this how to won't work in free version of GPX Viewer.

Video below shows how to change directory for offline map data to SD card on **Android 5.0** as on higher versions this process is simpler. Unfortunately it is not possible to change directory for offline map data to SD card on devices with **Android 4.4.4 and lower**. On **Android 6.0 and higher** when you navigate to SD card you just need to grant permission to write to SD card through showed dialog. On **Android 5.0** in showed dialog you need to navigate to actual SD card into which you want to store offline map data and then tap on **Select all** button. You can also follow step by step tutorial for Android 5.0.

Below are step by step instructions how to change directory for offline map data to SD card.

- 1. First off you need to start GPX Viewer PRO.
- 2. In top toolbar tap on map button without globe. If you have hidden this button previously tap on ... button in top right corner in this top toolbar and from menu select Offline map. If you have also hidden this button, open left main menu, then tap on Settings button. In settings screen tap on Maps button and then Offline map data manager, when you do this you can continue to step 4 of this how to.
- 3. In **Offline map dialog** tap on **Download** button at bottom.
- 4. In **Offline map data manager** tap on ... button in top right corner.
- 5. From menu select **Change offline map data directory**.
- 6. In **Android 6.0 and higher** you will be asked to grant GPX Viewer PRO permission to read and write external storage if you haven't granted it yet. In order for GPX Viewer PRO to change directory for offline map data you need to grant this permission to GPX Viewer PRO.
- 7. In showed dialog navigate to SD card directory (basically it has path /storage/dir where dir may be sdcard0, sdcard1 or some not trivial name like 81AL-65R0, this depends on device and Android version). In Android 6.0 and higher when opening SD card directory you will be asked to grant GPX Viewer PRO permission to read and write to SD card if you haven't granted it yet. In order for GPX Viewer PRO to change directory for offline map data you need to grant this permission to GPX Viewer PRO.
- 8. Then tap on + button in top right corner to create directory, give it a name and tap on **OK** button.
- After this on Android 5.0 it will show screen with storage selection. In left showed menu tap on storage which is your SD card and after this at bottom tap on Select all button. After this tap on Confirm button. You can review this step in video below.

Below is video showing following instructions above on Android 5.0:

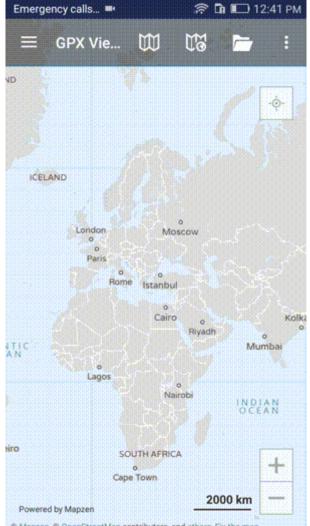

Mapzen, 
 OpenStreetMap contributors, and others, Fix the map

### From:

Permanent link:

https://docs.vecturagames.com/gpxviewer/ - GPX Viewer User Guide

https://docs.vecturagames.com/gpxviewer/doku.php?id=docs:faq:how\_to:offline\_maps\_directory

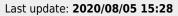

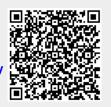

## How to add offline map style

Offline map is available only in GPX Viewer PRO. So this how to won't work in free version of GPX Viewer.

Currently it is possible only to modify existing offline map styles available in GPX Viewer PRO and add new offline map styles based on these existing styles. Some styles have hillshading and elevation contours to be shown on the offline map. All styles support 3D buildings rendering and showing transit lines. Refill style has multiple color variants to experiment with.

Below are step by step instructions how to add offline map style.

- 1. First off you need to start GPX Viewer PRO.
- 2. Open left main menu, then tap on **Settings** button. In settings screen tap on **Maps** button and then **Offline map style manager**.
- 3. In **Offline map style manager** tap on + button in bottom right corner.
- 4. Tap on **Offline map style** option which will show you dialog with available offline map styles. Tap on some style you like (we have selected Refill in video below).
- 5. To recognize your style in **Offline map dialog** name it by tapping on **Name** option (we have named it Dark).
- 6. If you have selected Refill as base style you can change color theme by tapping on **Color theme**.
- 7. You can also adjust other options (we have enabled transit lines).
- 8. Go back to main map screen by tapping back button multiple times.
- In top toolbar tap on map button without globe. If you hidden this button previously tap on ... button in top right corner in this top toolbar and from menu select Offline map. If you have also hidden this button, open left main menu, then tap on Settings button. In settings screen tap on Maps button and then Offline map.
- 10. In shown **Offline map dialog** select style you have added and tap on **OK** button.

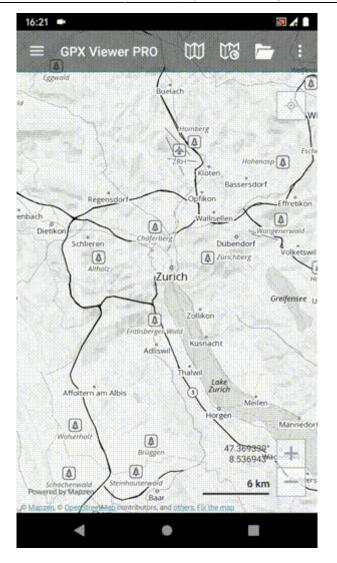

https://docs.vecturagames.com/gpxviewer/ - GPX Viewer User Guide

Permanent link: https://docs.vecturagames.com/gpxviewer/doku.php?id=docs:faq:how\_to:offline\_maps\_style

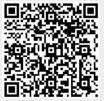

### How to use offline map

Offline map is available only in GPX Viewer PRO. So this how to won't work in free version of GPX Viewer.

GPX Viewer PRO currently supports only offline vector maps based on OpenStreetMap data which can be downloaded directly in GPX Viewer PRO. For adding custom 3rd party offline map data, please follow instructions in How to add custom offline map data

Below are step by step instructions how to use offline map.

- 1. First off you need to start GPX Viewer PRO.
- 2. In top toolbar tap on map button without globe. If you have hidden this button previously, tap on ... button in top right corner on this top toolbar. In shown menu tap on Offline map. If you have also hidden this button, open left main menu, then tap on Settings button. In settings screen tap on Maps button. Then tap on Offline map data manager button, when you do this you can continue to step 4 of this how to.
- 3. In Offline map dialog click on Download button at bottom.
- 4. In Offline map data manager tap on + button in bottom right corner and tap on Worldwide low zooms map data. In shown dialog tap on OK button. This map data are only low zoom data for the whole world. You also need to download detailed map data for a country or a region. To do this, navigate to that country or region in shown directory structure and download it.
- 5. Then go back to map screen.
- 6. In **top toolbar** tap on **map** button **without globe**. If you have hidden this button previously, tap on ... button in top right corner on this top toolbar. In shown menu tap on **Offline map**.
- Tap on switch button in top right corner of Offline map dialog to enable offline map mode. In shown list you can also select different offline map style. Then tap on OK button.
- 8. GPX Viewer PRO will switch to offline map and show it on the screen. If no map is shown, try zoom out to world level zoom and then try to zoom in.

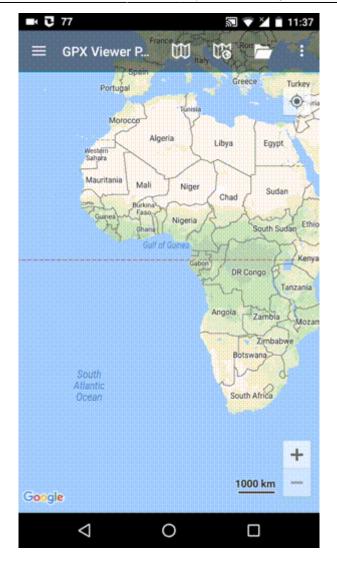

https://docs.vecturagames.com/gpxviewer/ - GPX Viewer User Guide

Permanent link: https://docs.vecturagames.com/gpxviewer/doku.php?id=docs:faq:how\_to:offline\_maps

Last update: 2021/02/16 21:03

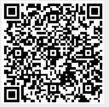

## How to open gpx or kml file

Most important and basic feature of GPX Viewer is it's ability to open gpx and kml files. In this section we will describe how to open gpx file step by step:

- 1. First off you need to start GPX Viewer.
- 2. Then open left main menu and click on **Open files** button.
- 3. If your device is running **Android 6.0 or higher** GPX Viewer will request **permission** to read and write external storage. Note that without you granting this permission to GPX Viewer, it won't be able to open gpx or kml files.
- 4. Next you need to navigate to **directory** in which your gpx file is stored.
- 5. Select your gpx file by **tapping on it** and then tap on **Open** button.
- 6. After this your gpx file will be opened and showed on the map

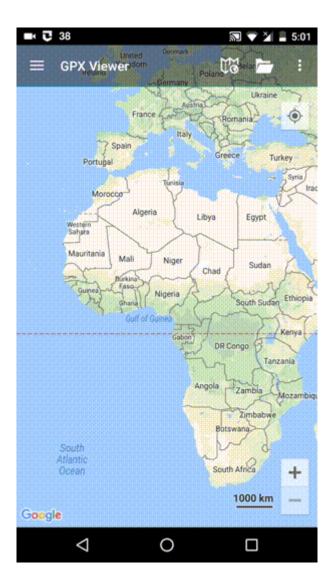

From: https://docs.vecturagames.com/gpxviewer/ - **GPX Viewer User Guide** 

Permanent link: https://docs.vecturagames.com/gpxviewer/doku.php?id=docs:faq:how\_to:open\_file

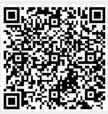

## How to export recorded track into multiple formats

Track recording feature is available only in GPX Viewer PRO. So this how to won't work in free version of GPX Viewer. This how to assumes that you know how to record and export track in GPX Viewer PRO. If you do not have experience with this, please visit How to record and export track.

Below are steps describing how to export recorded track into multiple formats in GPX Viewer PRO (these instructions starts when track recording process is in progress):

- 1. During track recording open left main menu.
- 2. Tap on **Settings** button.
- 3. In Settings tap on **Track recording** button.
- 4. Then scroll down and disable **Automatically delete tracks after export** checkbox.
- 5. Go back to map screen.
- 6. When you want to stop recording track tap on **gray stop button** in the middle of right edge of GPX Viewer PRO screen.
- 7. Confirm dialogs and proceed to dialog where you can choose **File type**, choose your preferred file type and tap on **OK** button.
- 8. After exporting track into your preferred file format tap on **red recording button** in the middle of right edge of GPX Viewer PRO screen.
- 9. In shown dialog tap on **Export** button.
- 10. Confirm dialogs and proceed to dialog where you can choose **File type**, choose your second preferred file type and tap on **OK** button.

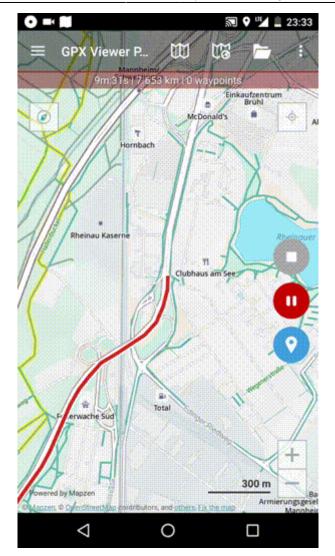

https://docs.vecturagames.com/gpxviewer/ - GPX Viewer User Guide

Permanent link:

 $https://docs.vecturagames.com/gpxviewer/doku.php?id=docs:faq:how_to:record\_track\_multiple\_format\_export$ 

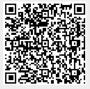

# How to record and export track

Track recording feature is available only in GPX Viewer PRO. So this how to won't work in free version of GPX Viewer.

Below are steps describing how to record and export track in GPX Viewer PRO:

- 1. First off you need to start GPX Viewer PRO.
- 2. Ensure that GPS is enabled on your device.
- 3. If you have Android 6.0 or higher ensure also that GPX Viewer PRO has permission for location granted.
- 4. Open left main menu and tap on **Track recording** button. This will show red recording button in the middle of right edge of GPX Viewer PRO screen.
- 5. Tap on **red recording button** in the middle of right edge of GPX Viewer PRO screen.
- 6. Note that when device is connected to internet and option **Elevation from air pressure** in **GPS** in **Settings** is enabled (it is enabled by default after installing GPX Viewer PRO), GPX Viewer PRO will determine and record track with elevation computed from air pressure. When you are recording track in closed environment eg. in car with closed doors and windows GPX Viewer PRO won't record elevation correctly. In this use case it is needed to disable option **Elevation from air pressure**.
- 7. You can alternatively enable Follow GPS and Rotate map functions in left main menu to continuously move map to device position and rotate it according to device orientation. Also when you open left main menu and tap on Settings then on GPS you can enable or disable Rotate map according to GPS option. You can also enable or disable Move to lower part of the screen which will enable or disable moving position on map to lower part of the screen.
- 8. When you want to stop recording track tap on **gray stop button** in the middle of right edge of GPX Viewer PRO screen.
- 9. Then dialog with entering **name** for track will be shown. Enter track name and tap on **OK** button.
- 10. If you have Android 6.0 and higher, you will be asked to grant GPX Viewer PRO permission to storage if you haven't done this already. If you don't grant GPX Viewer permission to storage in Android 6.0 and higher, it cannot export recorded track into file. Next navigate to **directory** into which you want to export track and tap on **Confirm** button.
- 11. Next you can enter **track file name** and **description** and **file type** (gpx or kml) and tap on **OK** button.
- 12. It will export your track to desired file format and directory and show path to this file in short text message at bottom of the screen.

**IMPORTANT NOTE:** If you have Android 6.0 and higher, battery optimization is used and Android system restrict apps running time in the background. When you turn off display while recording a track in GPX Viewer PRO it may not record anything or record only some points. In this case you need to turn off battery optimization and also turn off battery saver mode. Also please have a look at this website dontkillmyapp.com as it can help you resolving these problems too.

If you have Android 10 and higher, please ensure that you have granted GPX Viewer PRO permission to always access location in order for recording to work properly when GPX Viewer PRO is in background or when device screen is turned off. You can read more in this article Google to put a muzzle on Android apps accessing location data in the background. Greenify app can also kill GPX Viewer PRO while recording so you need to disable battery optimization in Greenify in order for recording to work properly while screen is off.

You can also use Memory Locker and GPS Locker when you still have issues with track recording. GPS Locker will ensure that when screen is off GPS signal won't be lost so GPX Viewer PRO should record track properly.

<sup>1</sup> If you still have issues after trying all of the previous methods, it is possible that using some GPS 1 apps like GPS Status & Toolbox may prevent GPX Viewer PRO track recording from being in doze <sup>1</sup> mode.

Below is video showing following instructions above:

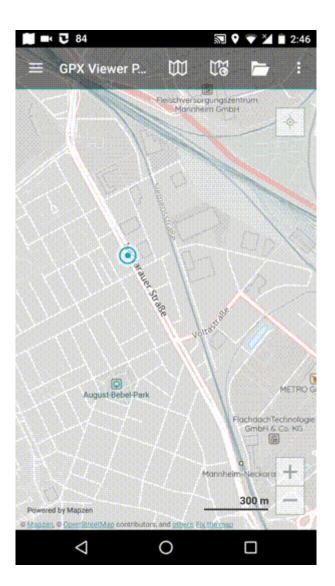

From: https://docs.vecturagames.com/gpxviewer/ - GPX Viewer User Guide

Permanent link: https://docs.vecturagames.com/gpxviewer/doku.php?id=docs:faq:how\_to:record\_track

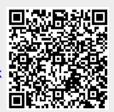

### How to reverse direction of a track

This how to assumes that you have already opened gpx or kml file in GPX Viewer and you know how to display them on the screen.

Below are step by step instructions how to reverse direction of a track.

- 1. Open left main menu in GPX Viewer.
- 2. Tap on **Track/route info** button.
- 3. In the list of tracks and routes tap on the track you want to reverse.
- 4. Then scroll down below statistics.
- 5. Tap on the three dots on the right side.
- 6. Tap on **Reverse direction** button.
- 7. Confirm **Yes** in case dialogue that asks you to delete speed and time information from the track pops up.
- 8. Go back to the main map screen and track/route direction will be changed.

Below is video showing following instructions above:

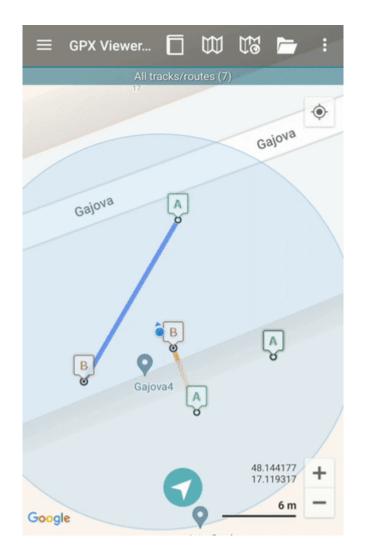

From: https://docs.vecturagames.com/gpxviewer/ - GPX Viewer User Guide

Permanent link: https://docs.vecturagames.com/gpxviewer/doku.php?id=docs:faq:how\_to:reverse\_track

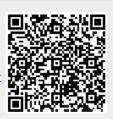

Last update: 2022/08/03 12:18

2022/09/21 21:38

### GPX Viewer supports showing OpenWeatherMap weather overlays over online maps. OpenWeatherMap works only with online maps and it also needs device to be connected to internet.

Below are step by step instructions how to show OpenWeatherMap.

- 1. First off you need to start GPX Viewer.
- 2. On the map screen tap on ... button in top right corner in **top toolbar** and from menu select **OpenWeatherMap**. If you have hidden this button, open left main menu, then tap on **Settings** button. In settings screen tap on **Maps** button and then **OpenWeatherMap**.
- 3. In shown dialog choose some overlay which you want to be shown over the online map in GPX Viewer.

Below is video showing following instructions above:

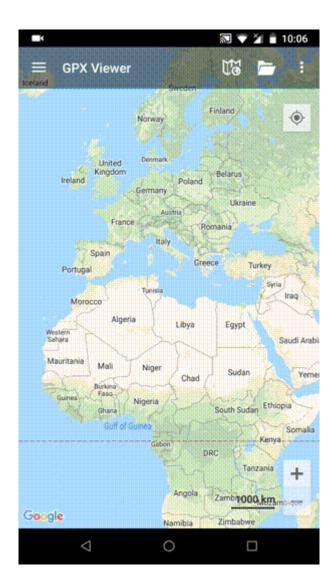

From: https://docs.vecturagames.com/gpxviewer/ - GPX Viewer User Guide

Permanent link: https://docs.vecturagames.com/gpxviewer/doku.php?id=docs:faq:how\_to:show\_openweathermap

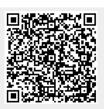

### How to use GPX Viewer as a simple navigation

GPX Viewer can be used as a very simple navigation tool which will continuously align map position and rotation to device current position and orientation. For this usage you first need to open gpx or kml file in GPX Viewer which is described in How to open gpx or kml file. Note that GPX Viewer won't provide you turn-by-turn instructions. Below are instructions how to enable simple navigation functionality:

- 1. Ensure that **GPS** is **enabled** on your device.
- 2. If you have **Android 6.0 or higher** ensure also that GPX Viewer has **permission** for **location granted**.
- 3. Open left main menu and tap on Follow GPS.
- 4. Alternatively, to enable **Follow GPS** you can tap on blue navigation icon at the bottom of map screen.
- 5. Again open left main menu and tap on **Rotate map**. By default **Rotate map** feature is based on GPS (you can change this as is written in step 6 so it will be based on compass). If it is not working properly on your device it is possible that you need to calibrate compass on your device. Here you can find information how to calibrate compass: https://www.androidpit.com/how-to-calibrate-compass-on-android.
- 6. Alternatively, to enable **Rotate map** you can tap again on speedometer. To disable **Follow GPS** and **Rotate map**, just tap again on speedometer.
- 7. Then alternatively you can **zoom in** to your device position.
- 8. When you open left main menu and tap on Settings then on GPS you can enable or disable Rotate map according to GPS option. You can also enable or disable Move to lower part of the screen which will enable or disable moving position on map to lower part of the screen (this will work only when function Follow GPS is enabled).

Below is video showing following instructions above:

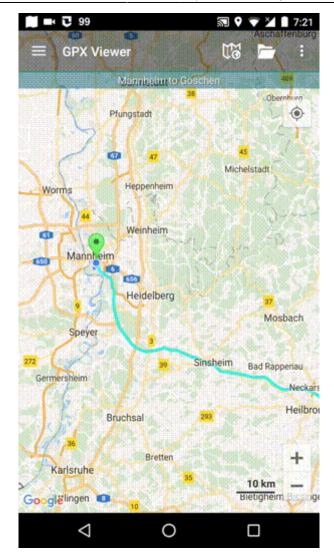

#### From:

https://docs.vecturagames.com/gpxviewer/ - GPX Viewer User Guide

Permanent link: https://docs.vecturagames.com/gpxviewer/doku.php?id=docs:faq:how\_to:simple\_navigation

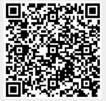

# How to change track/route color

This how to assumes that you have already opened gpx or kml file in GPX Viewer which contains at least one track or route. If you haven't opened it yet here is How to open gpx or kml file.

Below are step by step instructions how to change track/route color.

- 1. Open left main menu in GPX Viewer.
- 2. Tap on **Settings** button.
- 3. In Settings tap on **Track/route** button.
- 4. Then scroll down and tap on **Colors**.
- 5. GPX Viewer is a viewing application, if you need to change color of specific track/route, please follow instructions How to change track/route custom color. In this screen you can change a color which will be used for first track/route, second track/route, third track/route etc. by tapping on item and then tapping on **Edit** option from the menu. Then color palette will be shown, so you can adjust color and then tap on new color.
- 6. Go back to the main map screen and track/route color will be changed.

Below is video showing following instructions above:

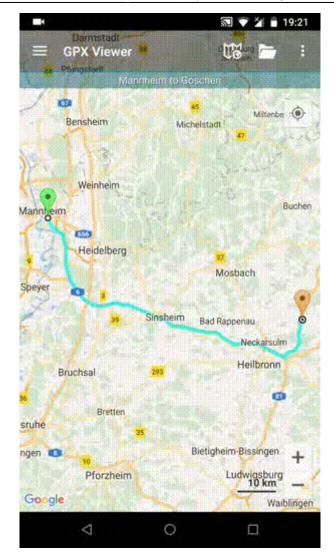

### From:

https://docs.vecturagames.com/gpxviewer/ - GPX Viewer User Guide

Permanent link: https://docs.vecturagames.com/gpxviewer/doku.php?id=docs:faq:how\_to:track\_color

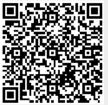

# How to change track/route custom color

This how to assumes that you have already opened gpx or kml file in GPX Viewer which contains at least one track or route. If you haven't opened it yet here is How to open gpx or kml file. Please note that track/route custom colors are not saved, but cached, so if you clean **Opened files cache** in **Clear cache data** in **Miscellaneous Settings** these settings for track/route custom colors will be deleted.

Below are step by step instructions how to change track/route custom color. Also for this custom color to work, you need to have **Settings** - **Track/route** - **Color from file** option enabled.

- 1. Open left main menu in GPX Viewer.
- 2. Tap on **Track/route info** button.
- 3. In **Track/route info** screen tap on ... button and from menu select **Set custom color**.
- 4. In shown menu tap on **Set custom color**.
- 5. Then color palette will be shown, so you can adjust color and then tap on new color.
- 6. Go back to the main map screen and track/route color will be changed.

Below is video showing following instructions above:

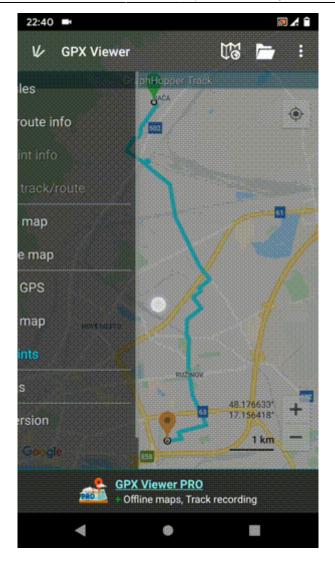

#### From:

https://docs.vecturagames.com/gpxviewer/ - GPX Viewer User Guide

Permanent link: https://docs.vecturagames.com/gpxviewer/doku.php?id=docs:faq:how\_to:track\_custom\_color

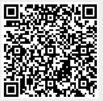

### How to visualize data on track line

This how to assumes that you have already opened gpx or kml file in GPX Viewer. If you haven't opened it yet here is How to open gpx or kml file.

Below are step by step instructions how to visualize data on track/route line.

- 1. Open left main menu in GPX Viewer.
- 2. Tap on **Settings** button.
- 3. In Settings tap on **Track/route** button.
- 4. Then scroll down and tap on **Color line by data option**.
- 5. In dialog select from drop down menu under **Data:** caption for example Elevation. Note that track/route you have opened from gpx or kml file must contain Elevation data.
- 6. Then from drop down menu in dialog under **Gradient mode:** select option **Dynamic (based on track stats)**. This option will adjust color legend according to track data.
- 7. Then tap on **OK** button.
- 8. Go back to map screen and preview that track/route line is colored by selected data. Also note that at bottom of map there is shown legend showing which colors represent which data values.
- 9. When you tap on this legend you can change **Data** and **Gradient mode** options as in Settings screen.

Below is video showing following instructions above:

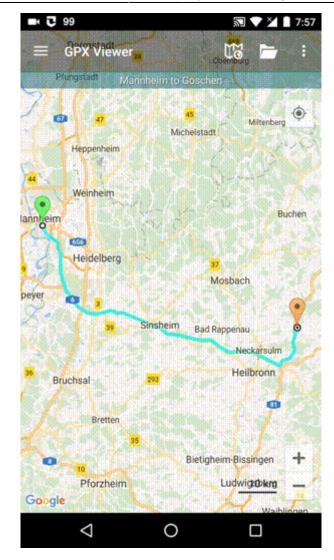

#### From:

https://docs.vecturagames.com/gpxviewer/ - GPX Viewer User Guide

Permanent link: https://docs.vecturagames.com/gpxviewer/doku.php?id=docs:faq:how\_to:visualize\_line\_data

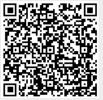

### Online map is blue or have another color

# When you encounter issue that every online map which you select has blue or another color tint it is highly possible that you have accidentally enabled some OpenWeatherMap overlay. To fix this issue, follow these steps:

- 1. First off you need to start GPX Viewer.
- On the map screen tap on ... button in top right corner in top toolbar and from menu select OpenWeatherMap. If you have hidden this button, open left main menu, then tap on Settings button. In settings screen tap on Maps button and then OpenWeatherMap.
- 3. In shown dialog choose option none.

From: https://docs.vecturagames.com/gpxviewer/ - GPX Viewer User Guide

Permanent link: https://docs.vecturagames.com/gpxviewer/doku.php?id=docs:faq:issue:blue\_online

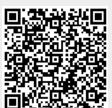

## Sending crash log

When you encounter that GPX Viewer is crashing, you can help us resolving your issue by locating GPX Viewer crash log file and sending it to us to our e-mail address gpxviewer@vecturagames.com.

To locate GPX Viewer crash log file, you can use some file manager app with which you are familiar. If you didn't used any file manager app, we recommend you using Total Commander app - https://play.google.com/store/apps/details?id=com.ghisler.android.TotalCommander.

To get GPX Viewer crash log file, open your file manager app, in Android file structure navigate to your external files dir (this depends mostly on device, but in most cases it should have path /storage/emulated/0). Next, navigate to directory

Android/data/com.vecturagames.android.app.gpxviewer/files. In this directory locate crash\_log.txt file and send it to our e-mail address gpxviewer@vecturagames.com as an attachment.

From: https://docs.vecturagames.com/gpxviewer/ - GPX Viewer User Guide

Permanent link: https://docs.vecturagames.com/gpxviewer/doku.php?id=docs:faq:issue:getting\_crash\_log

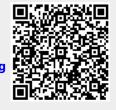

# Current GPS position is on the lower part of the screen

When you enable **Follow GPS** function in the left main menu, GPX Viewer will by continuously align map position so that current GPS position is located on the lower part of the screen. This alignment is a default setting for GPX Viewer, because when used together with enabled **Rotate map** function in the left main menu, GPX Viewer can be used as simple navigation as you will see more of the track in front of you. However, this behavior can be changed so that this current GPS position will be aligned to the center of the screen. You can do this by following steps below.

- 1. First off you need to start GPX Viewer.
- 2. Open left main menu.
- 3. Tap on **Settings** button.
- 4. In Settings tap on **GPS** button.
- 5. Uncheck Move to the lower part of the screen option.
- 6. Go **back** to map screen.

From: https://docs.vecturagames.com/gpxviewer/ - GPX Viewer User Guide

Permanent link: https://docs.vecturagames.com/gpxviewer/doku.php?id=docs:faq:issue:gps\_position\_lower\_part

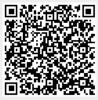

### Downloaded offline map data are not shown on the map

If you are encountering issue that downloaded offline map data are not shown on main map screen in GPX Viewer PRO this may have several reasons. Solutions which will solve most of the cases of this issue are as follows:

- 1. Try zooming out by button in bottom right corner as much as possible.
- 2. If no map is shown, in **top toolbar** tap on **map** button **without globe**. If you hidden this button previously tap on ... button in top right corner in this top toolbar and from menu select **Offline map**. If you have also hidden this button, open left main menu, then tap on **Settings** button. In settings screen tap on **Maps** button and then **Offline map data manager**, when you do this you can continue to step 4 of this how to.
- 3. In **Offline map dialog** tap on **Download** button at bottom.
- 4. In Offline map data manager tap on ... button in top right corner and select Check offline map data integrity, if it will show dialog that there are problems with offline map data, tap on Yes button to fix them. Then go back to main map screen and check whether downloaded offline map data are shown. If not, open again Offline map data manager and continue to step 5.
- 5. In **Offline map data manager** tap on + button in bottom right corner and tap on **Worldwide low zooms** map data. When download is successfull go back into map screen.
- 6. If no map is shown, open **Offline map data manager** again, then tap on ... button in top right corner and select **Delete all offline map data**.
- 7. If still no map is shown, uninstall GPX Viewer PRO from your device.
- 8. Restart your device.
- 9. Install GPX Viewer PRO from Google Play Store again.
- 10. Try downloading worldwide offline map data and see if it is working.
- 11. If worldwide offline map is working, try downloading other offline map data.

If this doesn't solve your problem, please create ticket at our support system https://support.vecturagames.com/gpxviewer.

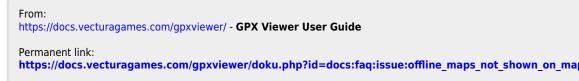

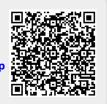

# Sending crash log

When you encounter that GPX Viewer is crashing, you can help us resolving your issue by locating GPX Viewer crash log file and sending it to us to our e-mail address gpxviewer@vecturagames.com. Steps for sending us GPX Viewer crash log file are as follows:

 Firstly you need some file manager app to locate GPX Viewer crash log file. You can use the one with which you are familiar with or if you haven't any file manager app, we recommend you using Total Commander app https://play.google.com/store/apps/details?id=com.ghisler.android.TotalCommander.

 To get GPX Viewer crash log file, open your file manager app and in Android file structure navigate to your external files dir (this depends mostly on device, but in most cases it should

- have path /storage/emulated/0) 3. Next, navigate to directory
  - Android/data/com.vecturagames.android.app.gpxviewer/files.
- 4. In this directory locate crash\_log.txt file (in this example absolute path for this file is /storage/emulated/0/Android/data/com.vecturagames.android.app.gpxviewer/files) and send it to our e-mail address gpxviewer@vecturagames.com as an attachment.

From: https://docs.vecturagames.com/gpxviewer/ - GPX Viewer User Guide

Permanent link: https://docs.vecturagames.com/gpxviewer/doku.php?id=docs:faq:issue:sending\_crash\_log

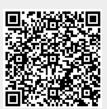

# Track recording doesn't record track correctly

If you are encountering issue that GPX Viewer PRO has problems with recording track, please refer to **Important note** section in How to record and export track in FAQ in How to section.

If this doesn't solve your problem, please create ticket at our support system https://support.vecturagames.com/gpxviewer.

From: https://docs.vecturagames.com/gpxviewer/ - GPX Viewer User Guide

Permanent link: https://docs.vecturagames.com/gpxviewer/doku.php?id=docs:faq:issue:track\_recording\_not\_working

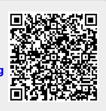

### Topo, Refill and Walkabout offline map styles has blue background

On some devices Topo, Refill and Walkabout offline map styles has blue background. In visual style this issue mostly affects Topo and Walkabout. Usually these devices are older ones which has Android 5.1.1 or lower versions of Android and it is mainly occurring on Huawei devices. Unfortunately this problem can't be solved as Tangram ES library which GPX Viewer PRO uses for showing offline maps cannot work correctly on these devices as they have some bugs in their GPU implementations. You can find more about this issue on this GitHub issue: https://github.com/mapzen/android/issues/414.

Here is screenshot of Walkabout offline map style how it looks on device which has this issue:

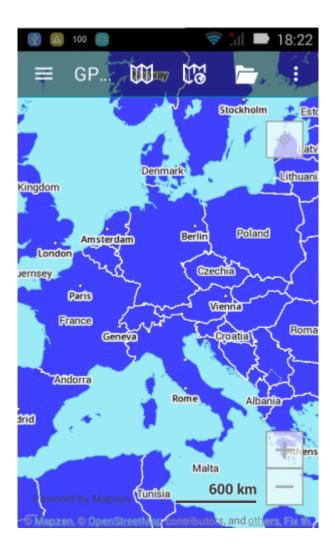

From:

https://docs.vecturagames.com/gpxviewer/ - GPX Viewer User Guide

Permanent link: https://docs.vecturagames.com/gpxviewer/doku.php?id=docs:faq:issue:walkabout\_blue\_color

Last update: 2022/08/23 19:21

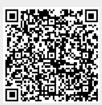

# How can I improve GPS accuracy?

On this link you can find an article with instructions what you can do in order to improve GPS accuracy on your Android device: How to improve GPS accuracy on Android.

From: https://docs.vecturagames.com/gpxviewer/ - GPX Viewer User Guide

Permanent link: https://docs.vecturagames.com/gpxviewer/doku.php?id=docs:faq:question:improve\_gps\_accuracy

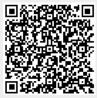

### Can I install GPX Viewer PRO on multiple devices?

Yes, you can install GPX Viewer PRO on any number of devices, there is no limitation in this regard. But you need to install it from Google Play Store and use on that devices the same e-mail address with which you have purchased it on Google Play Store.

From: https://docs.vecturagames.com/gpxviewer/ - GPX Viewer User Guide

Permanent link: https://docs.vecturagames.com/gpxviewer/doku.php?id=docs:faq:question:multiple\_devices

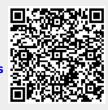

### How long can I use GPX Viewer PRO after purchase?

When you purchase GPX Viewer PRO on Google Play Store you get perpetual lifetime license for any number of devices on which you use the same e-mail address with which you have purchased it on Google Play Store.

From: https://docs.vecturagames.com/gpxviewer/ - **GPX Viewer User Guide** 

Permanent link: https://docs.vecturagames.com/gpxviewer/doku.php?id=docs:faq:question:usage\_license

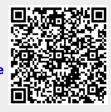

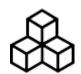

# **Basics**

# **First Start**

After the installation and starting GPX Viewer for the first time, map screen with opened left main menu appears. Left main menu contains the main features of GPX Viewer like opening files and track/route and waypoint information:

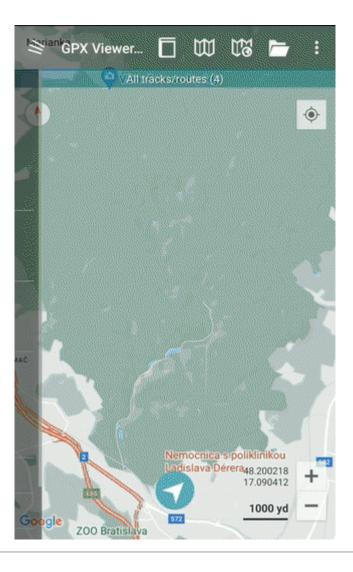

### The map screen

Below is screenshot showing map screen of GPX Viewer:

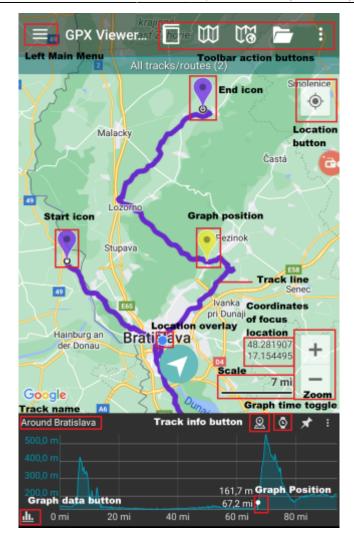

Description of items highlighted on the screenshot:

- Menu button opens left main menu.
- Toolbar action buttons action buttons which can be customized by tapping on ... button, and in dialog selecting Customize. If you have already hidden ... button, open left main menu, go to Settings → User interface → Toolbar action buttons.
- Track name name of the current shown track/route.
- Compass map compass. When you tap on this compass map will be rotated so top of the map will be to the north. This button can be hidden when you open left main menu, go to Settings → User interface → Show map buttons.
- Location button when tapping on this button map will move and zoom to the location overlay. This button can be hidden when you open left main menu, go to Settings → User interface → Show map buttons.
- **Zoom** buttons for zooming in and out on the map. This button can be hidden when you open left main menu, go to Settings → User interface → Show map buttons.
- **Start icon** icon showing start of the track/route. This icon can be changed when you open left main menu, go to Settings → Track/route → Start and End icons.
- End icon icon showing start of the track/route. This icon can be changed when you open left main menu, go to Settings → Track/route → Start and End icons.
- Location overlay shows current location.
- **Track line** when you tap on track line, graph below map will be shown. You can learn more in How to show graph below map.
- **Graph position** when you tap and drag on graph, information about current position on the graph will be shown and also icon on the track/route line on the map showing position will be

shown.

- Scale bar shows current scale of the map. This information can be hidden when you open left main menu, go to Settings → User interface and uncheck Show scale bar checkbox.
- Track info button shows information about track/route for which graph is shown.
- **Graph time toggle** toggle whether distance or time track/route data will be shown on x-axis of the graph.
- **Graph zoom toggle** this toggle button enables/disables whether the graph can be zoomed in or out by pinch gesture.
- **Graph data button** button for selecting which track/route data will be shown in the graph. You can learn more in How to show graph below map.

The map can be controlled by gestures. You can move it by **touching and dragging**, zoom in or out by **pinching gesture** or you can simply **double tap** to zoom in, you can also rotate it by **rotate gesture** and adjust it's tilt by **scroll gesture**. These map gestures can be disabled when you open **left main menu**, go to **Settings**  $\rightarrow$  **User interface**  $\rightarrow$  **Enable map gestures**.

### The left main menu

Below is screenshot showing left main menu of free version of GPX Viewer:

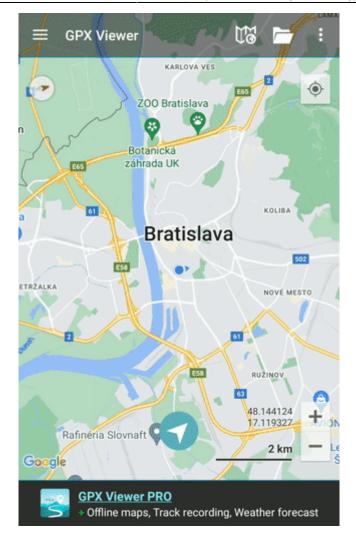

Description of menu items:

- **Open files** by default opens screen with internal File browser of GPX Viewer by which you can open multiple gpx, kml and loc files. However if you go to Settings → File browser and check External file browser checkbox, GPX Viewer will open external app by which you can select which files will be opened in GPX Viewer. You can also learn How to open gpx or kml file.
- **Trackbook** connects device with trackbook account.
- **Track/route info** shows screen with information about tracks/routes. You can list all tracks/routes from opened files.
- **Waypoint info** shows screen with information about waypoints. You can list all waypoints from opened files.
- **Switch track/route** if you have opened file or files with multiple tracks/routes this button will cycle over these tracks/routes by showing them only one at a time on the map.
- **Terrain map** enables terrain map style if current selected online map supports it. Only Google, first Mapbox and first HERE online maps from the online maps list supports this.
- **Satellite map** enables satellite map style if current selected online map supports it. Only Google, first Mapbox and first HERE online maps from the online maps list supports this.
- **Track recording** (only in PRO) toggle showing of track recording buttons in the map screen.
- Follow GPS toggle feature of continuously aligning map to current GPS position. By default GPS position is moved to the lower part of the screen, if you need GPS position to be centered, just go to Settings → GPS and uncheck Move to lower part of the screen checkbox.
- **Rotate map** toggle rotating map according to device's orientation sensor. However by default this may be unstable and when this is the case, it is recommended to go to Settings → GPS and checking Rotate map according to GPS checkbox, which will use data of GPS movement

direction to rotate map.

- Waypoints toggle showing of waypoints on the map.
- Settings opens settings for app organized into various categories.
- **PRO version** (only in free version) shows information about PRO version which features PRO version contains in addition to the free version features.
- Help opens this manual.
- About shows information about the app.

### **Overview of the main features**

Below is video overviewing main features of GPX Viewer:

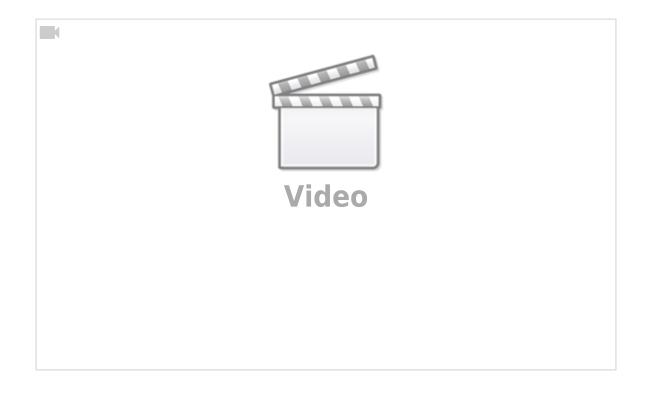

From: https://docs.vecturagames.com/gpxviewer/ - GPX Viewer User Guide Permanent link: https://docs.vecturagames.com/gpxviewer/doku.php?id=docs:basics

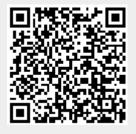

Last update: 2022/07/29 12:59

### Creating map styles for offline map

### Introduction

In this tutorial you will learn how to set up a workflow for creation of map styles for offline map in GPX Viewer PRO.

### Getting started by learning

At first, before starting creating map style we strongly recommend you reading at least three materials mentioned below. You need to have at least some basic understanding of data which are available for creating map styles and their categories. For this we recommend you reading Map School introduction:

https://mapschool.io

Data for offline map styles for GPX Viewer PRO are based on OpenStreetMap data so we recommend you reading this short article about OpenStreetMap data:

https://wiki.openstreetmap.org/wiki/Beginners\_Guide\_1.3

Next there is a very good e-book from Mapbox about creating map styles, when you read it you will have some idea of what creating map styles mean and what you will be doing (you can download this guide for free, but you need to enter there your e-mail address):

https://www.mapbox.com/map-design

### Installing software and preparing for starting creating

In order to start creating map style for offline map you need to install some software on your computer. Below are the steps describing installing recommended software like text editor, PHP server and browser. We also provide you some example map styles. Note that these steps are describing installing software on Windows, but you can also create map style for offline map on other operating systems like Linux and macOS, but you will need to find alternatives to software mentioned in these steps.

1. Firstly you need some browser. We recommend you downloading and installing Mozilla Firefox: https://www.mozilla.org/en-US/firefox/new. When developing map style you will need some plugin to clear cache data as browsers are caching also style definition data which when style is changed isn't always reloaded. For this we recommend you Empty cache button with which you can simply by one click delete cache data: https://addons.mozilla.org/en-US/firefox/addon/empty-cache-button.

- Next you need to install some text editor with syntax highlighting for yaml file format. We
  recommend you downloading and installing Atom: https://atom.io. There are two packages for
  Atom which will simplify your work, minimap: https://atom.io/packages/minimap and colorpicker: https://atom.io/packages/color-picker. In order to use them you need to install them in
  Atom in Settings Packages.
- You also need server with PHP support. We recommend you downloading and installing EasyPHP Devserver, which has dependency on Visual C++ Redistributable C++ 2012 x86 package, which you can download and install from here: https://www.microsoft.com/en-us/download/details.aspx?id=30679. Then you can download and install EasyPHP Devserver: http://www.easyphp.org.
- 4. We have also prepared for you an archive with some fully featured map styles created by Mapzen which are open source. There is also one map style created by us and one base map style that can be used as a base for creating new map styles. You can download it here: https://vecturagames.com/gpxviewerpro/maps/map-styles.zip.
- 5. You will need a Nextzen API key in order to get data for maps. You can register on their website and generate API key: https://developers.nextzen.org. After registering and generating API key you will need to paste it into index.html and replace text paste\_your\_api\_key\_here with this API key in these map styles.

Here is video of the whole process of downloading and installing recommended software and also showing workflow of creating a map style. We strongly recommend you watching this video as not all steps are described above:

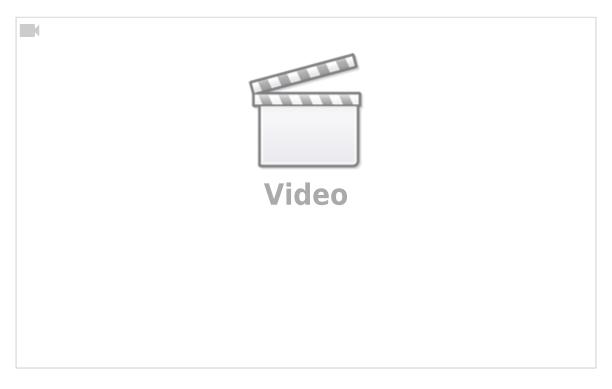

### **Reading documentation**

Before you will be able to actually create a map style, you will need to study some materials. At first we recommend you learning about yaml syntax in which map styles are written. Here is a video where it is brilliantly explained: https://www.youtube.com/watch?v=cdLNKUoMc6c

After learning yaml syntax, you need to learn how to create map style by reading through Tangram documentation. Tangram is a software which GPX Viewer PRO is using for showing offline map. Tangram is also in a web version which you will be using for creating a map style. We recommend you starting reading documentation in this order:

- 1. https://tangrams.readthedocs.io/en/latest/Overviews/Scene-File
- 2. https://tangrams.readthedocs.io/en/latest/Overviews/Filters-Overview
- 3. https://tangrams.readthedocs.io/en/latest/Overviews/Styles-Overview

Then you can read documentation on demand when you will need to know specific information:

https://tangrams.readthedocs.io/en/latest

You will also need to read documentation about data available for creating map styles:

https://tilezen.readthedocs.io/en/latest

### Sharing style with us and other users

If you have created a new map style and want to share it with us and other users of GPX Viewer PRO, please just contact us at gpxviewerpro@vecturagames.com and we can discuss adding it directly into GPX Viewer PRO as a map style for offline map.

### Additional information

Tangram Blocks are reusable map style snippets of shaders which you can import into your map style. It contains huge gallery of snippets which should make your life easier doing some complex styling using shaders:

### • https://tangrams.github.io/blocks

If you have any questions regarding creating a map style for offline map, please contact us at gpxviewerpro@vecturagames.com.

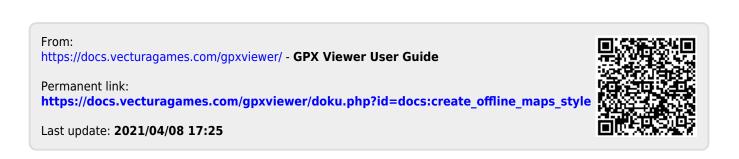

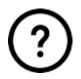

# FAQ

### How to

- How to open gpx or kml file
- How to use GPX Viewer as a simple navigation
- How to change track/route color
- How to change track/route custom color
- How to show graph below map
- How to visualize data on track line
- How to change icon for waypoint
- How to change icon for waypoint symbol name
- How to add icon for waypoint symbol name
- How to add custom online map
- How to add WMS map
- How to show OpenWeatherMap
- How to use offline map
- How to add custom offline map data
- · How to change directory for offline map data to SD card
- How to add offline map style
- How to record and export track
- · How to export recorded track into multiple formats
- How to add elevation data to a track
- How to automate track recording using Tasker app
- How to create generated icons
- How to import and export settings
- How to reverse a track

### **Resolving issues**

- Report an issue or a problem
- Sending crash log
- Online map is blue or have another color
- Current GPS position is on the lower part of the screen
- Downloaded offline map data are not shown on the map
- Track recording doesn't record track correctly
- Topo, Refill and Walkabout offline map styles has blue background

### Questions

- How long can I use GPX Viewer PRO after purchase?
- Can I install GPX Viewer PRO on multiple devices?
- How can I improve GPS accuracy?

From: https://docs.vecturagames.com/gpxviewer/ - **GPX Viewer User Guide** 

Permanent link: https://docs.vecturagames.com/gpxviewer/doku.php?id=docs:faq

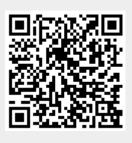

Last update: 2022/08/23 19:22

### Favorities

Favorities display the tracks that were marked as favourite by tapping the star next to them. Users have then the ability to quickly find their most favorite tracks. Unselecting favorite track can be done by tapping on the star again.

The information how to work with files and what are the specific actions for each of them are described in the section Files in our File manager.

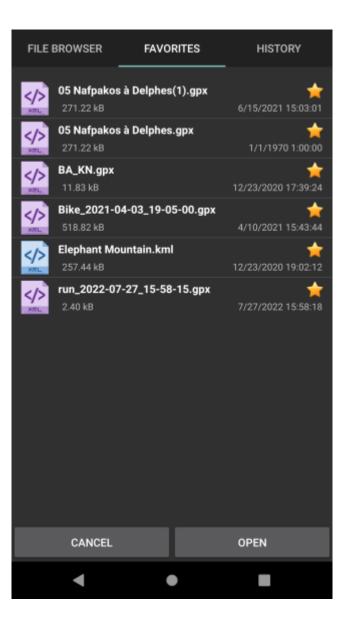

From: https://docs.vecturagames.com/gpxviewer/ - GPX Viewer User Guide Permanent link: https://docs.vecturagames.com/gpxviewer/doku.php?id=docs:file\_browser\_favorites

Last update: 2022/09/05 13:26

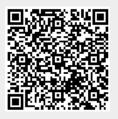

# History

History displays the tracks that were opened chronologically from latest until the oldest. The files which icons are in green are the ones that are open on the map.

The information how to work with files and what are the specific actions for each of them are described in the section files in our File manager.

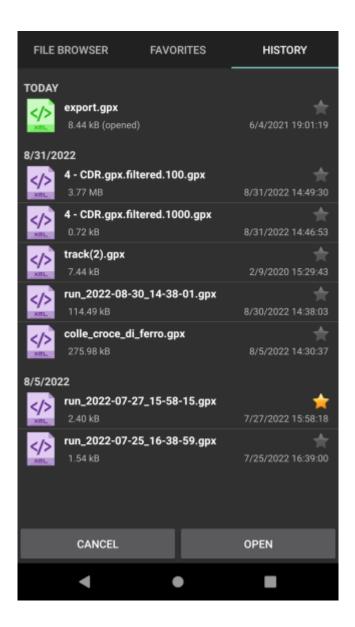

From: https://docs.vecturagames.com/gpxviewer/ - GPX Viewer User Guide Permanent link:

https://docs.vecturagames.com/gpxviewer/doku.php?id=docs:file\_browser\_history

Last update: 2022/09/05 13:27

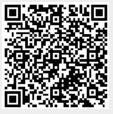

#### **File Browser**

Filebrowser is an internal built in file system where one can display all gpx, gpz, kml, kmz files in your device.

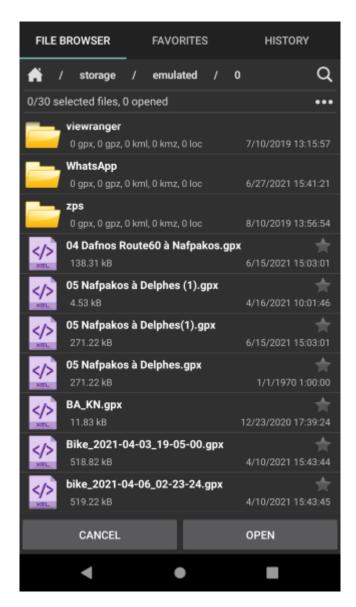

The default location to be displayed, is the one set as default in settings of file manager - you can find where that one is located in settings here. Under each folder user can see how many files supported by GPX Viewer it contains. In a case users have set up in settings external file browser, after tapping on "Open files" the respective application is opened.

Users are able to rename, share, copy, cut, delete or compress the files. It is important to note that all the changes will be also affected in the devices memory, however GPX Viewer Pro can not work with other file types than gpx, gpz, kml, kmz files. And also it does not work in the bakcground, therefore all the files need to be acitively deleted.

In the path, after clicking on house icon, the path changes back to the default location for saving the tracks, set up in settings.

After clicking on the three dots on the right side under the path, users have several opportunities:

- Refresh to refresh the folders, in case in the meanwhile some external changes happened.
- Sort by name, type, size, modification type. And also to reverse the order of sorting.
- Create directory in the current folder.
- Download and open to download and open files from internet
- Select all files selects all files in the selected folder.
- Unselect all files unselects all files in the selected folder.
- Don't close opened files checkbox to ensure that opened files wont be closed.

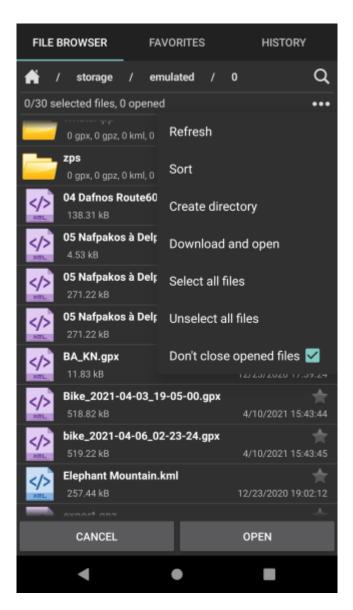

Search is located on the right side next to the path. The search returns the result only if its directly within searched folder, the search is not case sensitive and is able to find also only part of the names.

## FILES

Each file consist of information:

- Name of the file.
- Size of the file.
- Date of file creation.

After short tap on a file, the file is selected.

After long tap on files the following options display:

- Show full path
- Rename this change will change the name of the file in the whole device.
- Share options how to send or share this file appears.
- Copy copying file.
- Cut cutting out the file.
- Paste paste into the current location previously copied or cut file.
- Delete deleting the file in device.
- Compress compressing files into the kmz or gpz formats.

| In a case more files are selected previous actions are executed for all of the selected files (except i show full path and rename).

From: https://docs.vecturagames.com/gpxviewer/ - **GPX Viewer User Guide** 

Permanent link: https://docs.vecturagames.com/gpxviewer/doku.php?id=docs:file\_browser

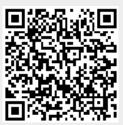

Last update: 2022/09/05 13:24

# **File information**

File information contain information about the file where tracks and waypoints are stored. Users have the opportunity to edit the data there that will be also reflected on the file itself. The information displayed are:

- File name non-editable.
- File path the path to the file location from the root file of the phone. Non-editable.
- **XML** the schema under which the data are encode within the xml file (the most common is gpx 1.1). Non-editable.
- Name internal name of the file.
- **Description** of the file.
- **Creator** where the file was created.
- Author name, e-mail and link for the author of the file.
- Copyright author, year and license of copyright files.
- Time when the file was created.
- Keywords of the file.
- Links associated with the file.

| <             | Skisprungschanze<br>225/303                           | >   |
|---------------|-------------------------------------------------------|-----|
|               |                                                       |     |
| iment         | Zakopane                                              | Ľ   |
| Source        | N/A                                                   | ഭ   |
| Symbol name   | Ski Resort                                            | ď   |
| Туре          | user                                                  | ഭ്  |
| Links         | N/A                                                   | Ľ   |
| FILE INFORMAT | ION                                                   | ••• |
| File name     | HTA0822_G_10.05.22.GPX                                |     |
| File path     | /storage/emulated/0/Tracks/<br>HTA0822_G_10.05.22.GPX |     |
| XML           | GPX 1.1                                               |     |
| Name          | beanie                                                | Ľ   |
| Description   | N/A                                                   | Ľ   |
| Creator       | Garmin Desktop App                                    | Ľ   |
| Author        | N/A                                                   | ഭ   |
| Copyright     | N/A                                                   | ഭ   |
| Time          | 5/30/2022 9:42:52 (UTC+02:00)                         | ഭ്  |
| Keywords      | N/A                                                   | Ľ   |
| Links         | N/A                                                   | Ľ   |
| •             | •                                                     |     |

Permanent link: https://docs.vecturagames.com/gpxviewer/doku.php?id=docs:file\_information

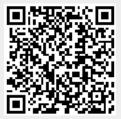

Last update: 2022/09/06 08:25

## **Follow GPS**

Follow GPS function ensures that the current GPS location is displayed on the screen and users can follow their GPS location on the map.

Follow GPS mode can be turned on in 2 ways:

- 1. By clicking on **Follow GPS** in the left main menu.
- 2. Another way to turn on this function is to click on the **arrow in blue circle** in the middle of the screen near the bottom.

Blue colour indicates that this function is turned on. Once this function is on, the current location is centred in the middle of the screen. The circle in the middle of the screen in the bottom indicates the speed users are currently having and their elevation.

Follow GPS can be turned of by tapping on **Follow GPS** in left main menu once again or by tapping on the speed circle twice, until it becomes arrow in blue circle again.

This function is also connected with the function **Rotate map**, that can be turned on only if follow GPS is on. In the case this function is on, the map is rotated in a way that the blue location dot is always oriented towards the top of the map. In case this function is not turned on, the dot changes the direction and the map does not change its rotation. Follow GPS mode can be turned on in 2 ways:

- 1. By clicking on **Rotate map** in the left main menu. Blue colour indicates that this function is turned on.
- 2. By tapping on the speed circle when follow GPS function is turned on. The map rotation is indicated by small arrow on the top of the speed number.

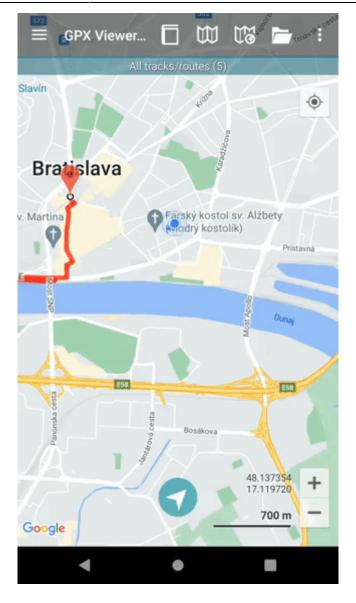

Permanent link: https://docs.vecturagames.com/gpxviewer/doku.php?id=docs:follow\_gps

Last update: 2022/09/06 07:08

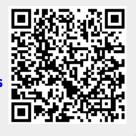

# **Track recording**

Here you can find step by step instructions om how to record a track with GPX Viewer PRO:

- 1. Open main **left menu**.
- 2. Tap Track Recording button.
- 3. When **red recording icon** appears on the right side of the screen tap it.
- 4. Select a profile that fits your transportation means.
- 5. After starting the recording you have 3 different symbols to use.
  - 1. Stop the recording.
  - 2. Pause the recording.
  - 3. Add waypoint from your current location.
- 6. After stopping recording, you can **adjust track details** such as name. description, links, location and file type.

Below is video showing following instructions above:

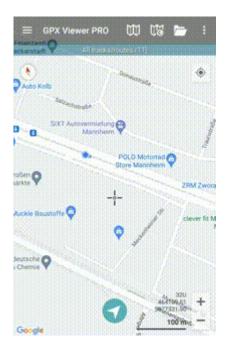

From: https://docs.vecturagames.com/gpxviewer/ - GPX Viewer User Guide

Permanent link: https://docs.vecturagames.com/gpxviewer/doku.php?id=docs:functions\_track\_recording

Last update: 2022/06/22 10:19

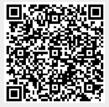

## **Trackbook basics**

With Trackbook - https://trackbook.online, you can create tracks and waypoints in web browser and then synchronize them directly into GPX Viewer and show them in GPX Viewer. Below is a video showing process of creating account on Trackbook, logging in, creating track and then synchronizing it directly into GPX Viewer app.

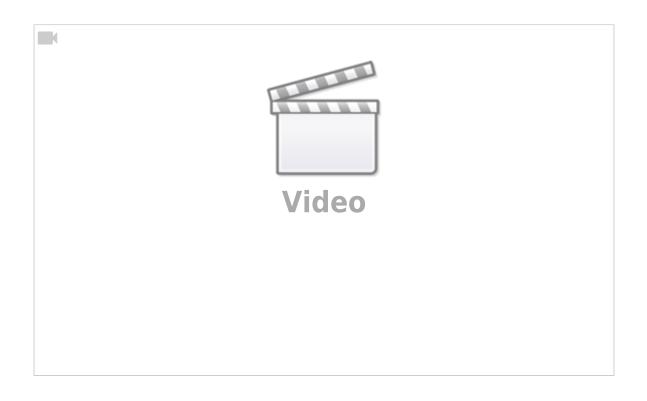

From: https://docs.vecturagames.com/gpxviewer/ - GPX Viewer User Guide

Permanent link: https://docs.vecturagames.com/gpxviewer/doku.php?id=docs:functions\_trackbook\_basics

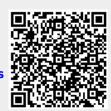

Last update: 2021/03/01 16:24

# Offline map (PRO only)

Offline map is available only in GPX Viewer PRO.

Offline map is a map which can be used when device is **not connected to internet**, however it also work when device is connected to internet. But you first need to **download** them to your device. GPX Viewer PRO currently support only offline map data which can be downloaded **directly** in GPX Viewer PRO, it does not support custom 3rd party offline map data as of yet. These offline map data are based on **OpenStreetMap data**. Basically when you download some offline map data, in reality you download raw **vector**, **hillshade** and **contours** data for this offline map. These data need to be **styled** in order to be **shown** on the map. GPX Viewer PRO supports several **offline map styles** as is shown in the screenshot below. Currently it does not contain style which is similar to default OpenStreetMap map style, but we are working on to add this style into GPX Viewer PRO.

Here you can find tutorial how to work with offline map in GPX Viewer PRO. If you encounter problems that downloaded data for offline map are not shown, please refer to this help page.

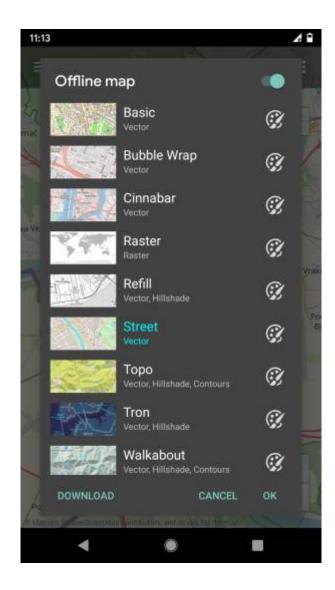

#### **Previews of offline map styles**

Below you can preview offline map styles which are available in GPX Viewer PRO to use for showing offline map data.

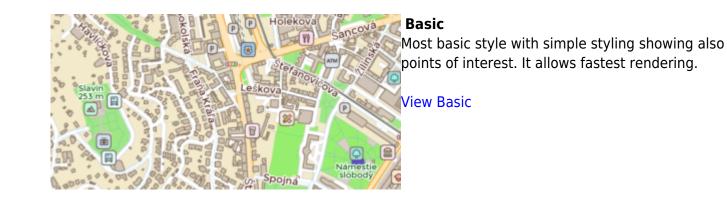

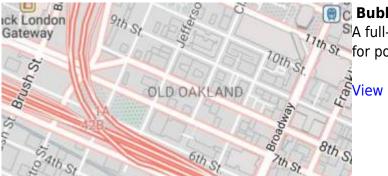

## 🗊 Bubble Wrap

A full-featured city style loaded with helpful icons for points of interest.

View Bubble Wrap

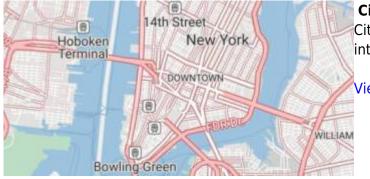

## Cinnabar

City style with simple colors and points of interest.

View Cinnabar

#### Raster

Is a style for showing user's custom raster data (jpg or png images) stored in MBTiles file format.

Setup Raster

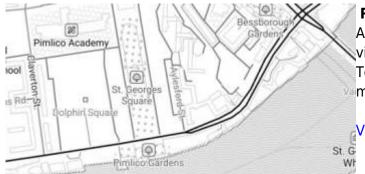

# Refill

A minimalist map style designed for data visualization overlays. Inspired by the seminal Toner style by Stamen Design. Refill supports multiple color themes.

View Refill

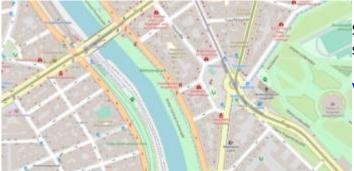

## Street

Street style tries to mimic default OpenStreetMap style.

View Street

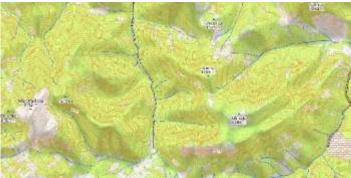

## Торо

Topographic style which tries to mimic OpenTopoMap style with contour lines.

View Topo

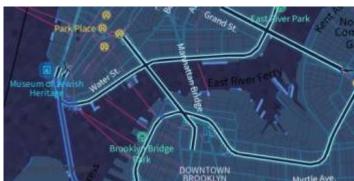

# Tron

Will autonomous cars dream as they charge overnight? This style is pushing mapping to new extremes, and it will push your GPU and fan to the limit.

View Tron

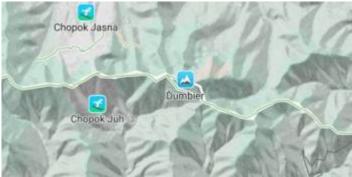

## Walkabout

This outdoor style is perfect for hiking or getting out and about, with mountains, ski trails, biking paths, and transit stops. Bike legend

View Walkabout

From: https://docs.vecturagames.com/gpxviewer/ - GPX Viewer User Guide

Permanent link: https://docs.vecturagames.com/gpxviewer/doku.php?id=docs:offline\_maps

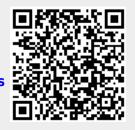

Last update: 2021/05/26 14:57

## **Online maps**

Online maps are maps which can be used only when device is **connected to internet**. However GPX Viewer supports **caching** of maps. When you **show** some locations on map when your device is online it will cache that locations and when you turn your device offline and restart GPX Viewer and show that locations again they will be loaded from **cache**. But we don't recommend relying on this feature because Android system can at any time decide to **erase** this cached data.

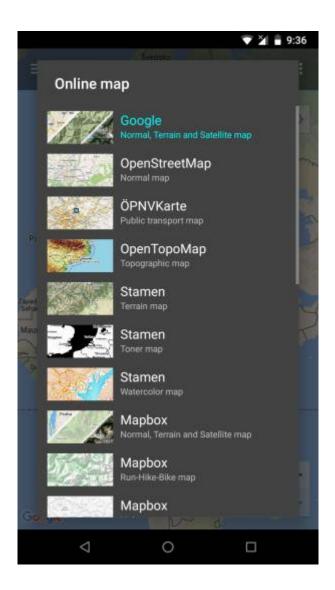

#### **Custom online maps**

GPX Viewer is supporting adding your own online maps by adding server url addresses in xyz format. Here you can find tutorial how to add custom online map.

## **Previews of online maps**

Below you can preview online maps which are available in GPX Viewer.

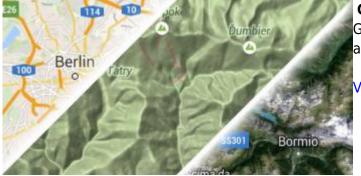

## **Google Maps**

Google Maps support showing normal, terrain and satellite online maps.

View Google Maps

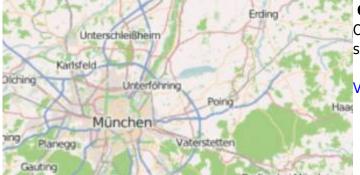

## **OpenStreetMap**

Online map based on OpenStreetMap data using standard OpenStreetMap style.

View OpenStreetMap

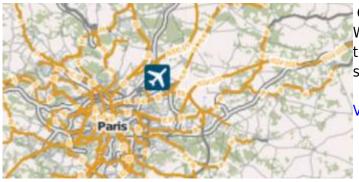

## ÖPNVKarte

Worldwide online map highlighting public transport information (busses, trams, trains, stops etc.) based on Openstreetmap data.

View ÖPNVKarte

oswell

Marietta

eachtree

Atlan

City

Bryson

Mt. Bland

bertville

4807m

OpenTopoMap is a online map aiming at rendering topographic maps from OpenStreetMap and SRTM data.

wiki:ebook https://docs.vecturagames.com/gpxviewer/doku.php?id=wiki:ebook

View OpenTopoMap

# Stamen

Ionte Rosa

Biella

4634m

lvrea

Settimo

Chero

Birdtown In

Oconalutte

Online maps based on OpenStreetMap data with Terrain, Toner and Watercolor styles.

GalView Stamen

Mapbox has many beautiful online maps based on OpenStreetMap data.

View Mapbox

HERE

Nice online maps with wide variety of types like terrain, satellite, minimalist and city.

**View HERE** 

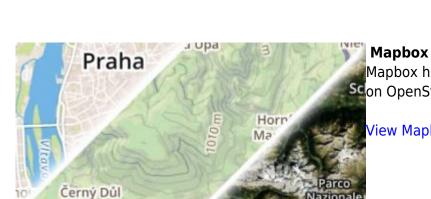

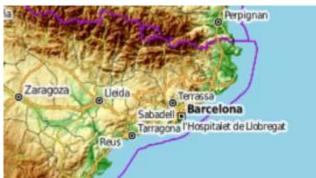

Aosta

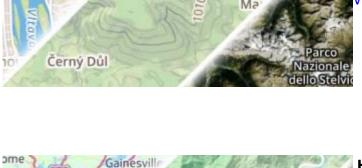

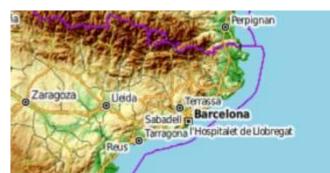

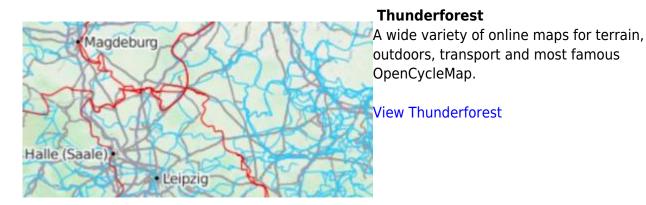

Permanent link: https://docs.vecturagames.com/gpxviewer/doku.php?id=docs:online\_maps

Last update: 2020/08/05 15:27

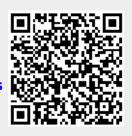

# **OpenWeatherMap**

OpenWeatherMap is weather status information overlay over the online maps. OpenWeatherMap works only with online maps and it also needs device to be connected to internet. OpenWeatherMap has several overlays like Clouds, Precipitation, Snow, Temperature, Wind speed. Here you can find tutorial how to show OpenWeatherMap. Screenshot below is showing OpenWeatherMap overlays available in GPX Viewer.

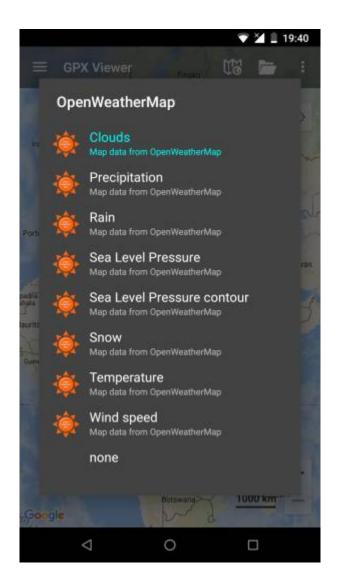

From: https://docs.vecturagames.com/gpxviewer/ - GPX Viewer User Guide

Permanent link: https://docs.vecturagames.com/gpxviewer/doku.php?id=docs:openweathermap

Last update: 2020/08/05 15:27

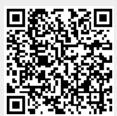

## Colors

Users can customize the colors and order of these colors to be used for recorded tracks.

**How to get to the colors customization:** Open Left Main Menu  $\rightarrow$  Settings  $\rightarrow$  Track/Route  $\rightarrow$  Colors. Color customization for track/routes enables users to automatically pre-select the colors for the tracks/routes that are already exported and don't have saved any default color in settings. Users can choose number of colors (by default it is 7) which should be used one after another when displaying exported tracks. Thanks to this feature users can easier recognize different tracks on the screen. The customization supports the hexcode colorcoding with transparency. By changing the order of displayed colors, or changing the color codes, the lines of recorded tracks change.

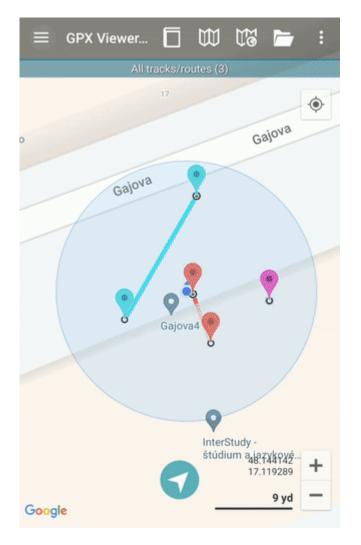

From: https://docs.vecturagames.com/gpxviewer/ - GPX Viewer User Guide Permanent link: https://docs.vecturagames.com/gpxviewer/doku.php?id=docs:settings\_colors

Last update: 2022/07/29 13:31

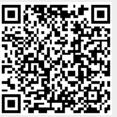

#### **File browser**

How to get to file browser settings: Open Left Main Menu  $\rightarrow$  Settings  $\rightarrow$  File browser.

File browser settings cover work with storing and opening of files.

Description of file browser settings items:

- Clear history option to delete information about opened files.
- External file browser use external application to select and open files.
- Reopen last files open last opened files when application starts.
- Recursive counting show count of gpx, kml, kmz and loc files also in subdirectories.
- Open last directory open last opened directory in the File browser.
- **Show selected files count** in File browser show selected files count in current directory.
- Track/routes directory setting of default directory where tracks and routes should be stored.
- Screenshots directory setting of default directory where screenshots taken within the application should be stored.

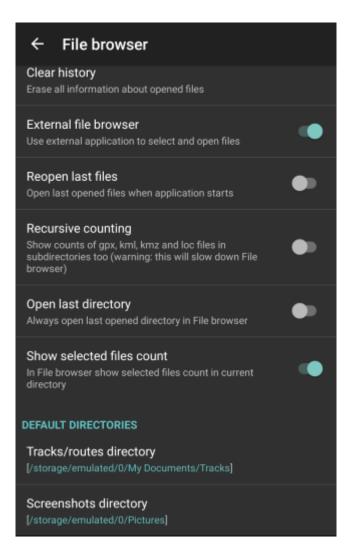

Permanent link: https://docs.vecturagames.com/gpxviewer/doku.php?id=docs:settings\_file\_browser

Last update: 2022/07/27 14:30

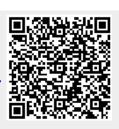

#### GPS

#### How to get to GPS: Open Left Main Menu $\rightarrow$ Settings $\rightarrow$ GPS

GPS settings are the main settings for general GPS settings and location notification settings.

- Rotate map according to GPS turn on/off map rotation according to data from GPS instead of device orientation sensor.
- Move to lower part of the screen turn on/off moving current location to lower part of the screen when following GPS.
- **Elevation from air pressure** turn on/off elevation measurements based on pressure sensors.
- Show off track warning turn on/off off track warning when Follow GPS function is on.
- **Off track warning distance** set up distance from nearest trackpoint for off track warning to be shown.
- Off track voice notification turn on/off off track distance voice notification.
- Waypoint notification turn on/off notification when GPS position is near to a waypoint.
- Auto hide notification turn on/off auto hide way point notification after a short period.
- **Waypoint notification distance** set up distance from nearest waypoint for notification to be shown.
- Waypoint voice notification turn on/off off waypoint description voice notification.

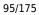

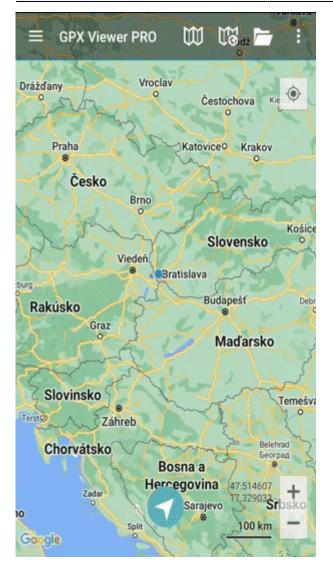

Permanent link: https://docs.vecturagames.com/gpxviewer/doku.php?id=docs:settings\_gps

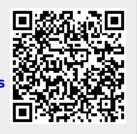

Last update: 2022/07/27 13:26

# **Waypoint Icons**

**How to get to waypoint icons menu:** Open Left Main Menu  $\rightarrow$  Settings  $\rightarrow$  Waypoint  $\rightarrow$  Icons. Description of waypoint icons settings items (displayed after clicking on three dots in top right corner):

- Add new setting adding a new waypoint icon with name.
- Add from directory adding a new waypoint icon from png or jpeg images.
- Reset to default settings resets waypoint icons to default settings and deletes changes.
- Delete all settings deletes all icons even the predefined ones.

Besides these settings, one can change already existing icons by:

- Changing symbols name.
- Choosing different icon from file system or library.
- Reset to default icon.
- Delete setting deletes this icon.

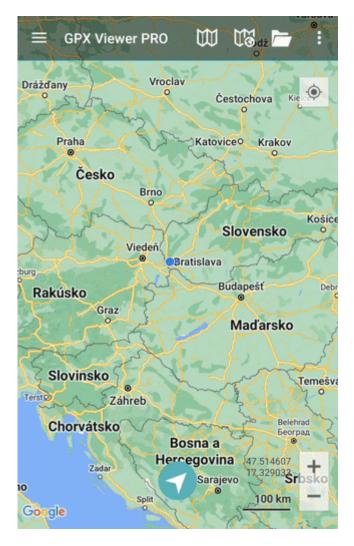

Permanent link: https://docs.vecturagames.com/gpxviewer/doku.php?id=docs:settings\_icons

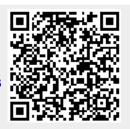

Last update: 2022/07/29 13:32

#### Images

How to get to Images settings: Open Left Main Menu  $\rightarrow$  Settings  $\rightarrow$  Images.

Description of images settings items:

Always download images - Option to turn on/off download of images also using mobile data.

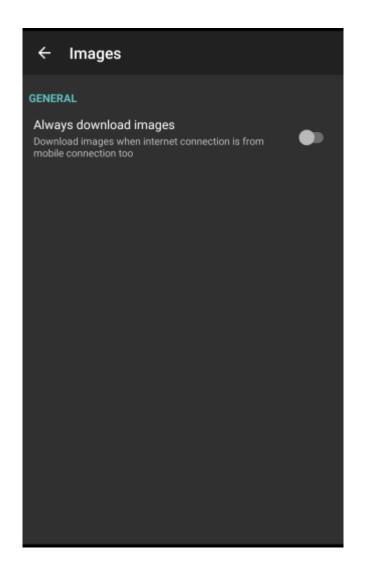

From: https://docs.vecturagames.com/gpxviewer/ - **GPX Viewer User Guide** 

Permanent link: https://docs.vecturagames.com/gpxviewer/doku.php?id=docs:settings\_images

Last update: 2022/07/27 13:26

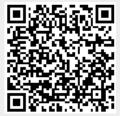

#### Custom online map manager

How to get to Custom online map manager settings: Open Left Main Menu  $\rightarrow$  Settings  $\rightarrow$  Maps  $\rightarrow$  Custom online map manager.

You can find the manual on how to to add custom online maps here: How to add custom online map

After opening the custom online map manager, users can see list of their downloaded online map, icon that allows users to add new online map in left bottom corner and three dots next to the caption that opens the actions for online map manager:

- Add new online map opens a dialog to add new online map from url. Manual on how to do it can be found here: How to add custom online map.
- Delete all online maps deletes all downloaded online maps.

Options for edit of each online map are:

- Add new online map opens a dialog to add new online map from url.
- Edit editing options for current online map.
- Use this online map applying this online map.
- **Delete** deleting of this online map.

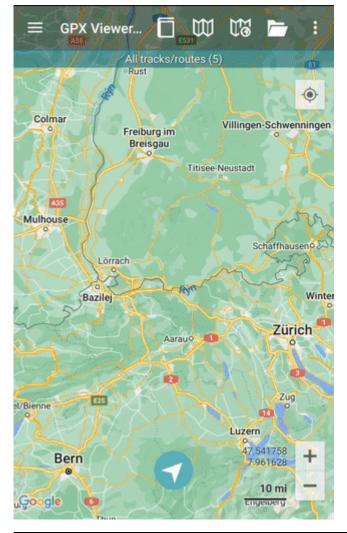

GPX Viewer User Guide - https://docs.vecturagames.com/gpxviewer/

Permanent link:

https://docs.vecturagames.com/gpxviewer/doku.php?id=docs:settings\_maps\_custom\_online\_map\_manager

Last update: 2022/07/28 10:12

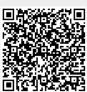

# **Custom online map manager**

From:

https://docs.vecturagames.com/gpxviewer/ - GPX Viewer User Guide

Permanent link:

https://docs.vecturagames.com/gpxviewer/doku.php?id=docs:settings\_maps\_custom\_online\_maps\_manager

Last update: 2020/08/05 15:27

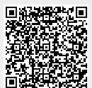

# Offline map data manager (PRO only)

Offline map data manager is a setting where user can add, update and delete offline maps data. It is also possible to change the directory where they are being stored. Map data are a set of geographical locations with their further specification such as altitude or category of the location. Map data are further matched with the layout of the map and in that way, the user view is created.

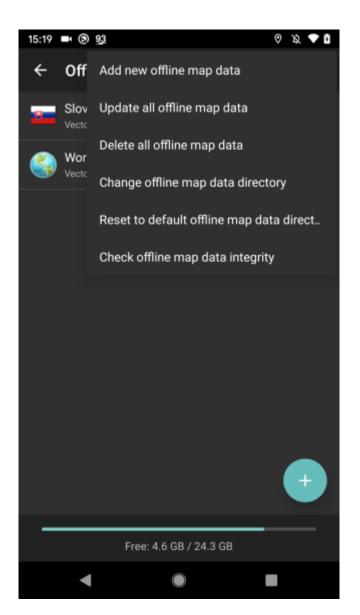

Offline map data manager menu (Displayed after clicking on the three dots next to the headline):

• Add offline map data - new map data can be selected after clicking on the three dots next to the header of the directory. Map data are divided based on the countries, and some of them may be further sectioned by other geographical areas. After adding the map data, they are being saved in the internal storage of your device. Each offline map data consists of Vector (geographic information data about Earth at various levels of detail), Hillshade (showing topographical shape using shading on the map) and Contours (showing elevation levels through countour lines on the map). User can choose, whether they want to see all the data displayed or

to choose only specific view in order to minimize storage usage.

- Update offline map data option to update all downloaded map data to the latest version. In
  a case users want to update only certain map data it is possible to do so through long click on
  the selected country/territory and after that option to update appears (if there is available
  update).
- **Delete all offline map data** option to delete all downloaded map data. In the case user wants to delete only certain map data it is possible to do so through long click on the selected country/territory and after that option to delete the appears.
- Change offline map data directory changes the place of storing the map data files.
- **Reset to default offline map data directory** option to change the offline map data storing to the initial folder.
- Check offline map data integrity control option to see whether the offline map data are correct and not damaged.

From: https://docs.vecturagames.com/gpxviewer/ - GPX Viewer User Guide

Permanent link: https://docs.vecturagames.com/gpxviewer/doku.php?id=docs:settings\_maps\_offline\_map\_data\_manager

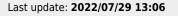

# Offline map style manager (PRO only)

Offline map style manager is a setting where user can add, update and delete offline map styles. Map style is a layout to which the map data are loaded and in combination they create the final view the user is seeing.

You can find out more about our offline map style here.

Each map style is customizable by clicking on the palette on its right side. The options are:

- Add new offline map style to find out more how to add new offline map style please click here.
- Edit editing options for current map style.
- Use this offline map style by clicking on this option, your offline map style will be change to the one you are currently at.
- **Delete** deleting of map styles.

**Edit** - editing option of the maps. Each map style has a different options to edit based on the profile of the map style.

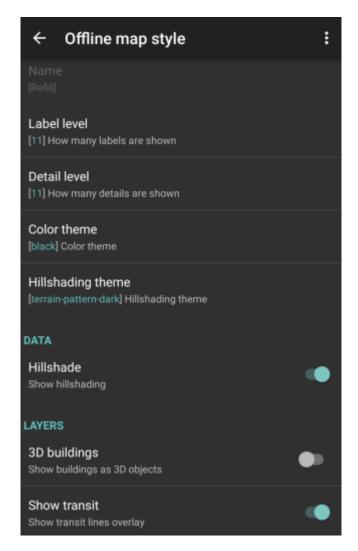

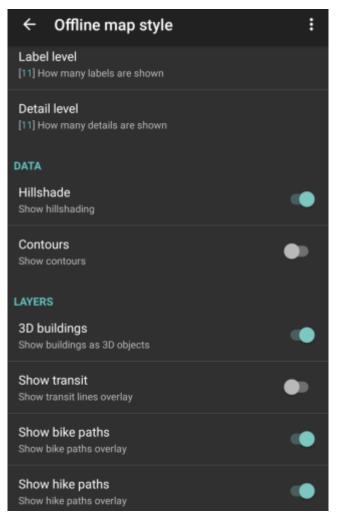

- Offline map style and Name not editable for default map styles.
- Label level users can choose the level of labels; 0 no labels of the objects visible on the map; 11 - all of the labels of the objects on the map. Not available for Basic, Street and Topo style. (On the pictures displayed levels 0,5,11.)

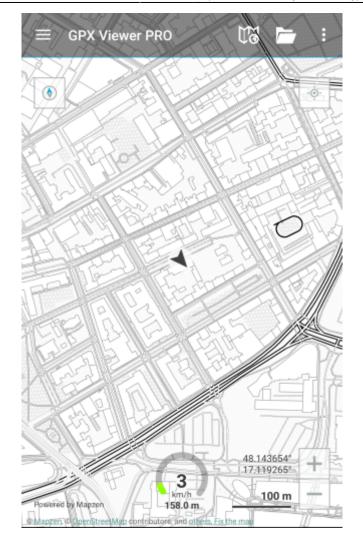

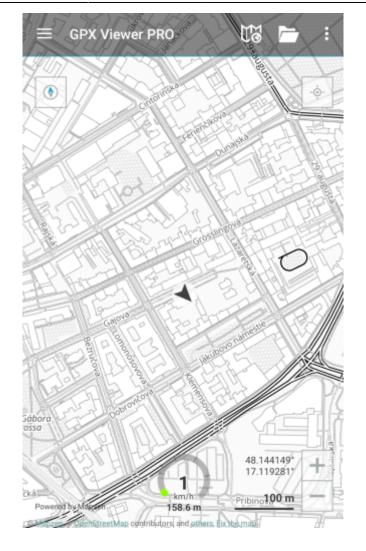

| Retia Medical                                                                                                    |
|----------------------------------------------------------------------------------------------------|
| to the second second se |
| Atellér MOSS                                                                                                    |
| Camaleon P                                                                                                    |
| Cirkey bratská                                                                                                    |
| Garáž Mamut                                                                                                    |
| Poliklinika sv. Garaž Mamut                                                                                                    |
| Assiduo                                                                                                    |
|                                                                                                    |
| BUBO.Travel                                                                                                    |
| MAR AND AND AND AND AND AND AND AND AND AND                                                                                                    |
| FanatiX Squash &                                                                                                    |
| Fitness Center                                                                                                    |
| Ustredie Uniqa Instar                                                                                                    |
| in Nada Základná škola s                                                                                                    |
| Jazykom mađarským Bisla                                                                                                    |
| tro                                                                                                    |
| ustredie republi                                                                                                    |
| Maxman A                                                                                                    |
| Elisabeth Old Town Consultants,                                                                                                    |
| THE THE PARTY OF THE PARTY OF T |
| Gymnázium<br>irossilingová 18 Permakultúra                                                                                                    |
| a feel a bosh a pamis                                                                                                    |
|                                                                                                    |
| urch of St.                                                                                                    |
| Elisabeth CSR - Generalne                                                                                                    |
| Institute of riaditeIstvo                                                                                                    |
| Pathological Plan Allianz                                                                                                    |
| Slovenská                                                                                                    |
|                                                                                                    |
| Sobora SD Dobrovičova                                                                                                    |
| D Zúbok                                                                                                    |
| 48.144175                                                                                                    |
| C 17.119282*                                                                                                    |
| Kačacia fontána km/h m 100 m                                                                                                    |
| Saférikovoytagion 159.1 m & Pribinova                                                                                                    |
| White Bikes have gar been and a White Bikes and                                                                                                    |
| Southering Deer Colliger 25 1 Print Print of A                                                                                                    |

• Detail level - users can choose how many details map will display; 0 - no details, no contours of objects; 11 - all of the details are displayed on the map. Only available for Refill, Tron and Walkabout style. (On the pictures displayed levels 2,5,11.)

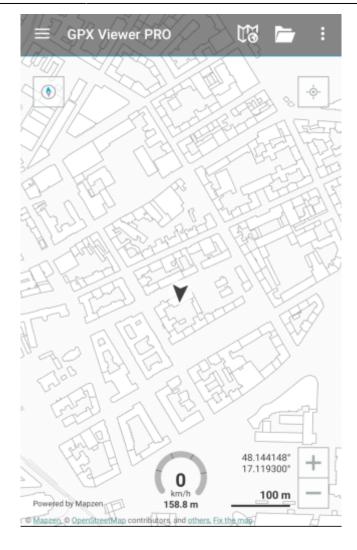

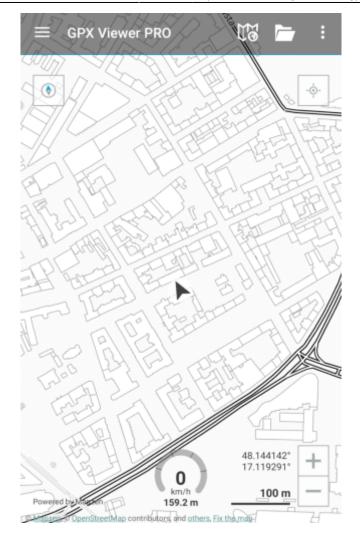

| aditefstvo                        | PRO 🗮 💳 🚦                                                                              |
|-----------------------------------|----------------------------------------------------------------------------------------|
| Ateliér MOSS<br>Cirkev bratská    | B.B.K Camaleon                                                                         |
| Polikin                           | Garáž Mamut                                                                            |
| Assiduo                           | BUBO Travel                                                                            |
| E FanatiX Squ<br>Fitness C        |                                                                                        |
| n Nada Základná škola s.          | Ústredie Uniqa Instarea                                                                |
| in vyučovacím<br>jazykom maďarsky | poistovňa – úrad Slovens                                                               |
| Elişabeth Old Town                | Maxman<br>Consultants,                                                                 |
| Gymnázium<br>rösslingová 18       | Permakultura                                                                           |
| urch of St.                       | Ram's                                                                                  |
| Elisabeth ZSR -G                  | ienerálne<br>telstvo                                                                   |
| Pathological                      | Alliánž<br>Slovenská<br>poistovňa, a.s.                                                |
| sábora<br>ossa M<br>Zúbok M       | Dobrovičova                                                                            |
| Kačacia fontána                   | 48.144152°<br>17.1192977 +                                                             |
| Šafátikova nátilom                | km/h 19<br>159.4 m 6 Pribino 100 m<br>White Bikes - 10 m<br>elegend of the transformed |

• Color theme - choice of color theme of the map view. Only available for Refill style. (On the picture are visible themes Sepia and Gray-Gold.)

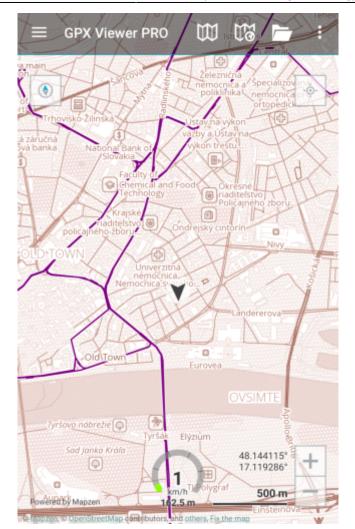

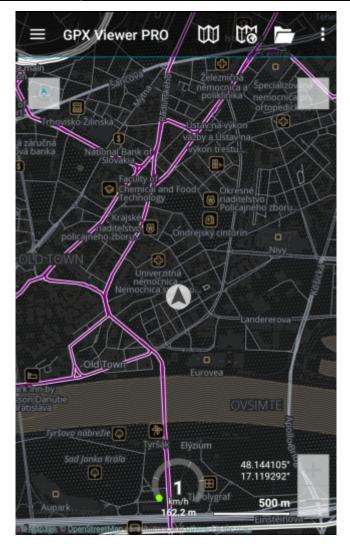

• Hillshading theme - choice of different display of the altitude on the map view. Only available for Refill style.

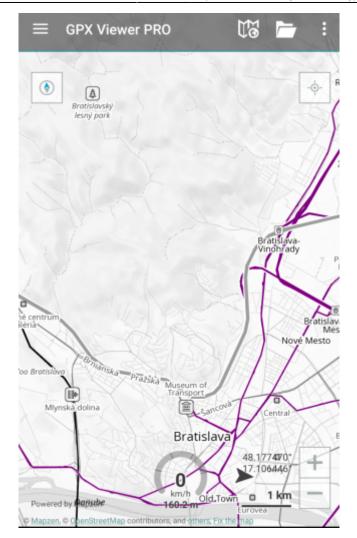

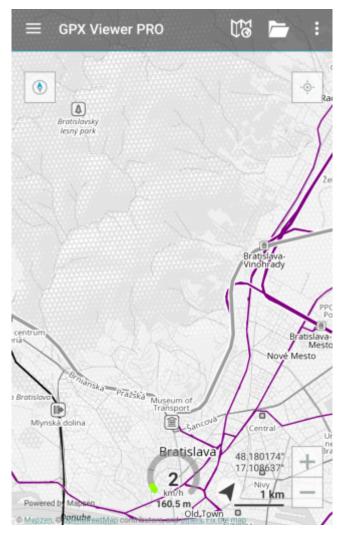

- Hillshade option to turn on or off the hillshading. Only available for Refill, Topo, Tron and Walkabout style.
- Contours option to turn on or off the contouring. Only available for Topo and Walkabout style.
- 3D buildings option to show buildings as 3D objects.
- Show transit option to show transit lines overlay.

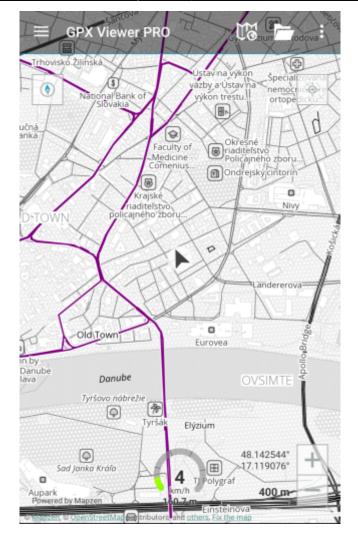

• Show hike paths - option to show hiking paths. Only available for Walkabout style.

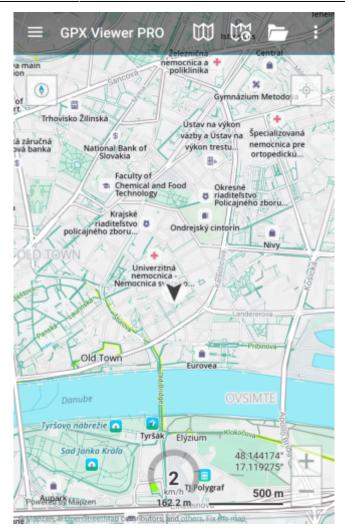

• Show bike paths - option to show paths for biking. Only available for Walkabout style.

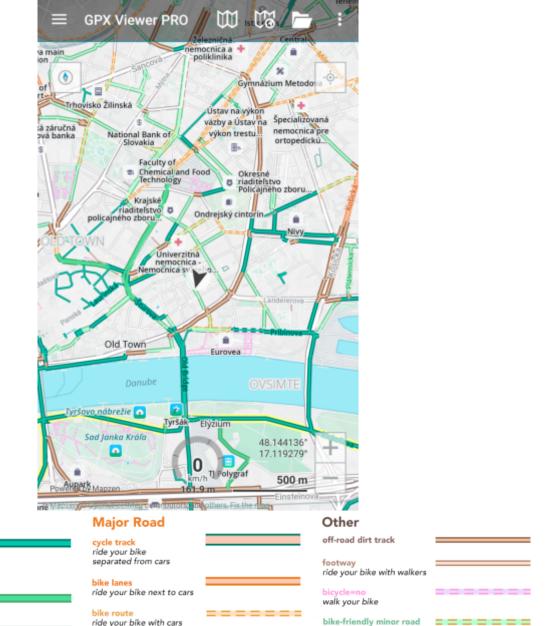

with buses

### **Bike Path**

off-road paths off-road trail

### Minor Road

neighborhood greenway residential and living streets

bike-friendly minor road bike lanes and routes

| ride your bike next to cars            |
|----------------------------------------|
| bike route<br>ride your bike with cars |

#### From:

https://docs.vecturagames.com/gpxviewer/ - GPX Viewer User Guide

Permanent link: https://docs.vecturagames.com/gpxviewer/doku.php?id=docs:settings\_maps\_offline\_map\_style\_manager

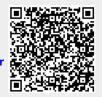

Last update: 2022/07/27 14:28

### **WMS** manager

**How to get to WMS manager settings:** Open Left Main Menu  $\rightarrow$  Settings  $\rightarrow$  Maps  $\rightarrow$  WMS manager.

After opening the WMS manager, users can see list of their downloaded WMS, icon that allows users to add new WMS in left bottom corner and three dots next to the caption that opens the actions for WMS manager:

- Add new WMS opens a dialog to add new WMS from url. Manual on how to do it can be found here: How to add WMS map.
- Stop using of WMS stops using of WMS layout.
- Delete all WMS deletes all downloaded WMS.
- Show list of WMS shows a list of downoadable WMS styles that can be also found on this website.

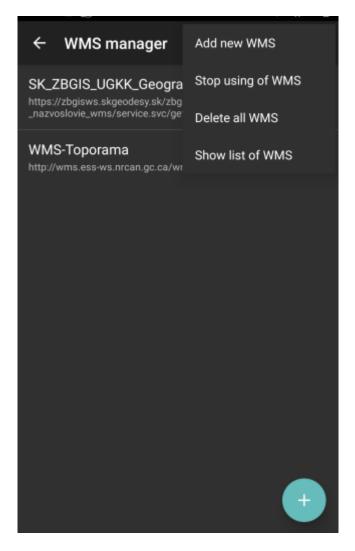

Options for edit of each WMS are:

- Add new WMS pens a dialog to add new WMS from url.
- Edit editing options for current WMS.
- Refresh information updating current WMS style.

- Use this WMS applying this WMS on the map.
- **Delete** deleting of this WMS.

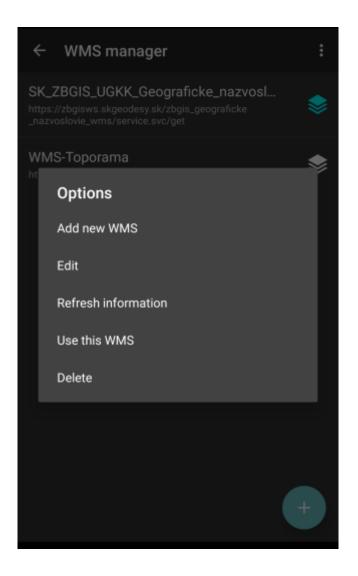

Permanent link: https://docs.vecturagames.com/gpxviewer/doku.php?id=docs:settings\_maps\_wms\_manager

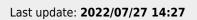

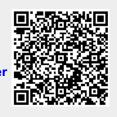

### Maps

### How to get to maps settings: Open Left Main Menu → Settings → Maps

Description of maps settings items:

- Offline map selection of currently used offline map style.
- Online map selection of currently used online maps.
- WMS map selection of currently used WMS map.
- **OpenWeatherMap** selection of currently used weather map overlay (Note: this overlay won't be shown in offline map mode).
- Offline map data manager (PRO only) add or delete offline map data (vectors, hillshade and contours).
- Offline map style manager (PRO only) add and edit offline map styles.
- Custom online maps manager add and edit your custom online map sources.
- WMS manager add and edit your custom WMS map sources.

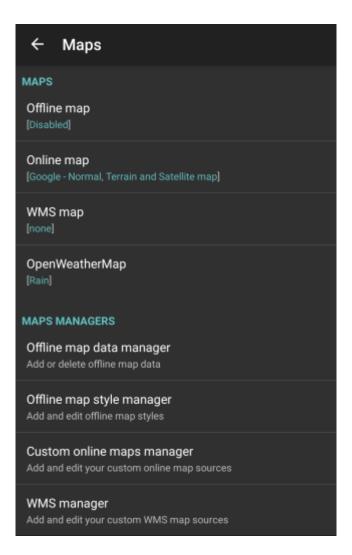

Permanent link: https://docs.vecturagames.com/gpxviewer/doku.php?id=docs:settings\_maps

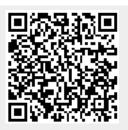

Last update: 2022/07/28 09:16

### **Miscellaneous**

### **How to get to miscellaneous settings:** Open Left Main Menu $\rightarrow$ Settings $\rightarrow$ Miscellaneous.

Description of miscellaneous settings items:

- Clear cache data Option to erase application cache data.
- Import/export settings Option to import or export application settings. Useful in a case of
  migrating from one device to another or in a case of resetting the application.
- Reset settings Option to reset settings to defaults.
- Send anonymous crash logs Option to turn on/off automatic anonymous information about application crashes, that allows us to fix crashes and improve the application. Requires a restart of application to take effect.
- Send anonymous usage stats Option to turn on/off automatic anonymous usage statistics, that allows us to improve the application. Requires a restart of application to take effect.

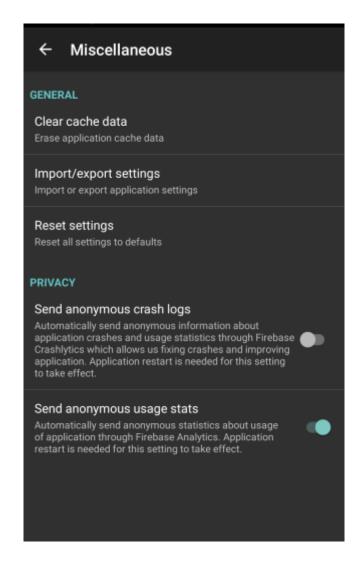

Permanent link: https://docs.vecturagames.com/gpxviewer/doku.php?id=docs:settings\_miscellaneous

Last update: 2022/07/27 13:25

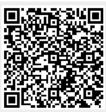

# Start and End icons

Users can customize the icons for start and end points of the tracks. Icons can be chosen from file system or library.

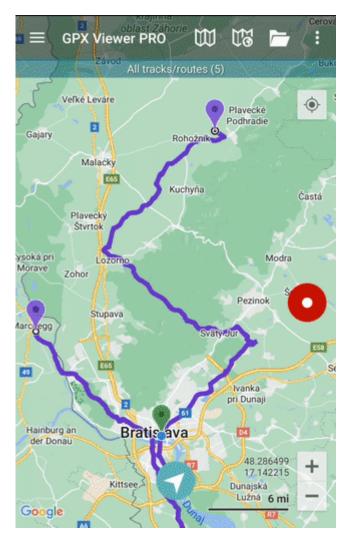

From: https://docs.vecturagames.com/gpxviewer/ - GPX Viewer User Guide

Permanent link: https://docs.vecturagames.com/gpxviewer/doku.php?id=docs:settings\_start\_end\_icons

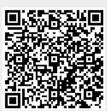

Last update: 2022/07/28 09:44

## Statistics for all recorded tracks

Basically in GPX Viewer PRO there are two approaches to see statistics for all of your recorded tracks:

### Always export recorded tracks into gpx or kml files

To see statistics for all of your recorded tracks, please open all gpx files which contains your recorded tracks, then open tab **Opened** in **track/route list screen**, then tap on "…" button in top right corner and then tap on **Statistics**. In **File browser**, when you tap on "…" button in top right corner you can also enable option **Don't close opened files** so when you open new gpx file it won't close other opened gpx files.

### Do not export recorded tracks into gpx or kml files at all

By default GPX Viewer PRO is providing you options to export recorded track into gpx or kml file after stopping track recording. You can cancel this process, so track won't be exported and it will remain in recorded tracks in GPX Viewer PRO. But be aware, when you uninstall GPX Viewer PRO you will loose all of these recorded tracks. However you can at anytime export your tracks in **Recorded** tab in **track/route list screen**, when you tap on "…" button in top right corner and then tap on **Export**, also you can see statistics for all of your recorded tracks by tapping on **Statistics**.

This automatic export settings can be adjusted when you open left main menu in main map screen, then tap on **Settings**, then **Track recording** there are two options at the bottom: **Automatically export tracks** (After stopping track recording automatically show dialog with track exporting options) and **Automatically delete tracks after export** (Delete all recorded tracks after exporting them).

From: https://docs.vecturagames.com/gpxviewer/ - GPX Viewer User Guide

Permanent link: https://docs.vecturagames.com/gpxviewer/doku.php?id=docs:settings\_statistics\_recorded\_tracks

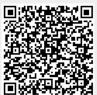

Last update: 2021/02/24 15:36

# **Toolbar action buttons**

From:

https://docs.vecturagames.com/gpxviewer/ - GPX Viewer User Guide

Permanent link: https://docs.vecturagames.com/gpxviewer/doku.php?id=docs:settings\_toolbar\_action\_buttons

Last update: 2022/08/23 15:00

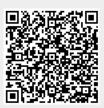

# Colors (PRO only)

How to get to the colors customization: Open Left Main Menu  $\rightarrow$  Settings  $\rightarrow$  Track Recording  $\rightarrow$  Colors.

Color customization for track recording enables users to automatically pre-select the colors for the tracks that are not exported yet. Users can choose number of colors (by default it is 7) which should be used one after another when recording a track. Thanks to this feature users can easier recognize different recorded tracks on the screen. The customization supports the hexcode colorcoding with transparency. By changing the order of displayed colors, or changing the color codes, the lines of recorded tracks change.

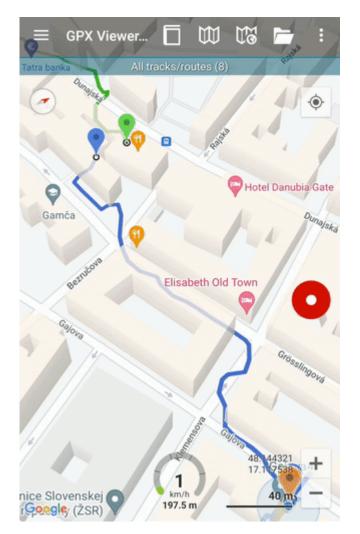

From:

https://docs.vecturagames.com/gpxviewer/ - GPX Viewer User Guide

Permanent link: https://docs.vecturagames.com/gpxviewer/doku.php?id=docs:settings\_track\_recording\_colors

Last update: 2022/08/08 13:51

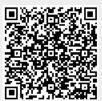

## Profile manager (PRO only)

# **How to get to profile manager:** Open Left Main Menu $\rightarrow$ Settings $\rightarrow$ Track Recording $\rightarrow$ Profile Manager

Profile manager for track recording allows users to customize the profile under which the track should be recorded. From the speed or time recording defaults up to settings of color of the track or default storage folder. The application contains for default profiles (Biking, Car, Running, Walking) where each of them differes by default with their time and distance interval.

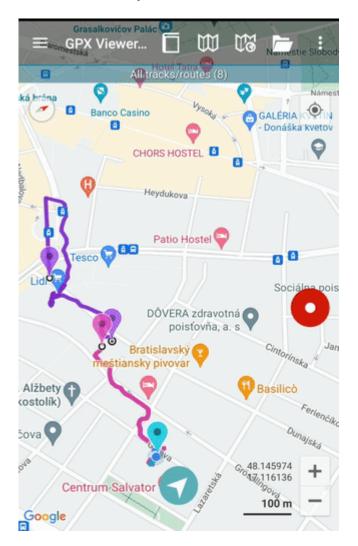

Description of track recording profile settings items:

- Name
- **Distance interval** users can choose the distance interval that should be conquered within the time selected period.
- **Time interval** setting of time interval in which the measurement of distance should happen. In a case that distance travelled in this time interval is smaller than the one set in distance interval, this distance is not recorded, but accumulated and recorded in the next time interval when distance is larger than time selected.
- **Required accuracy** What is the required radius of distance from estimated GPS location in

order to have the location recorded.

- Battery consumption balance between GPS accuracy and battery usage.
- Voice notification option to receive voice notification after defined time period is passed or distance period is passed.
- Keep GPS always on option to turn on/off GPS to be permanently on.
- New segment on GPS signal loss option to turn on/off adding of new segment if GPS signal is lost.
- Record only when moving option to turn on/off recording only if moving is detected.
- **Count steps** option to turn on/off steps counting.(Steps are later displayed in the comments of track.)
- **Speed threshold** option to modify speed threshold that needs to be met for recording the track.
- **Use custom color** option to turn on/off custom color setting for track line.
- **Custom color** choice of custom track color.
- Auto set default track name setting of auto exported track name.
- Auto export option to turn on/off auto track exporting.
- Auto export file type option to choose file type of automatically exported files.
- Default file name prefix setting of auto exported file prefix.
- **Default export directory** option to choose directory of automatically exported files.

From:

https://docs.vecturagames.com/gpxviewer/ - GPX Viewer User Guide

Permanent link: https://docs.vecturagames.com/gpxviewer/doku.php?id=docs:settings\_track\_recording\_profile\_manager

Last update: 2022/08/08 14:16

## Track recording (PRO only)

How to get to track recording settings: Open Left Main Menu  $\rightarrow$  Settings  $\rightarrow$  Track recording. Track recording is only possible in GPX Viewer Pro. Tracks are recorded in order for users to be able to store their past journeys.

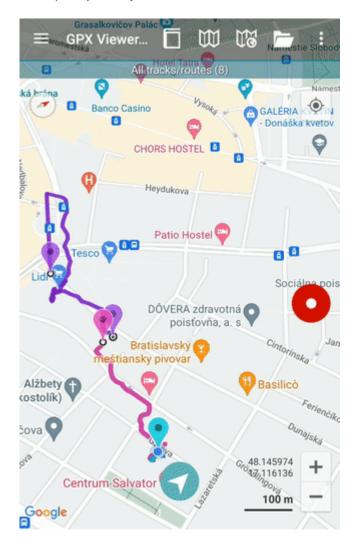

Description of track recording settings items:

- Profile Manager specific settings for each recording profile.
- **Profile** selection of profile for recording.
- **Select profile before start** setting whether the recording profile should be chosen every time before the recording starts.
- Show options to add links option to enable users to add links to tracks and waypoints when exporting them into the file.
- Show stats in notification track recording statistics in notifications bar when track recording is enabled.
- **Show notification buttons** track recording buttons in notifications bar when track recording is enabled.
- Show continue track recording dialog to continue track recording when starting it.
- Show stop confirmation when stopping the track, the window appears to confirm stopping.

- Show open after export dialog show dialog asking whether to open exported tracks.
- Line width width of the line displaying track, ranging from 3 to 26.
- Draw outline draws white outline around the track line.
- **Color line by segments** color of the line alters in similar shades based on the segmnts of the track.
- **Color line by data** color of the line alters based on the data selected (eg. speed, elevation, cadence, and others), to turn on this option, color line by segments needs to be disabled and data selected are chosen in Track/Route settings.
- Colors selection of automatic colors for recorded tracks.
- **Automatically export tracks** after stopping the track recording, show dialog with track exporting options.
- Automatically delete tracks after export deleting tracks from internal app memory after exporting them.

Permanent link: https://docs.vecturagames.com/gpxviewer/doku.php?id=docs:settings\_track\_recording

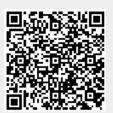

Last update: 2022/08/08 14:08

## Colors

Users can customize the colors and order of these colors to be used for recorded tracks.

**How to get to the colors customization:** Open Left Main Menu  $\rightarrow$  Settings  $\rightarrow$  Track/Route  $\rightarrow$  Colors. Color customization for track/routes enables users to automatically pre-select the colors for the tracks/routes that are already exported and don't have saved any default color in settings. Users can choose number of colors (by default it is 7) which should be used one after another when displaying exported tracks. Thanks to this feature users can easier recognize different tracks on the screen. The customization supports the hexcode colorcoding with transparency. By changing the order of displayed colors, or changing the color codes, the lines of recorded tracks change.

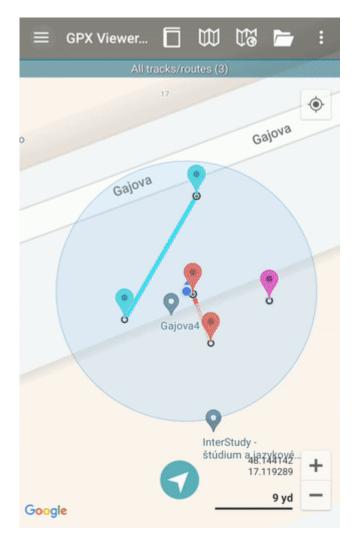

From: https://docs.vecturagames.com/gpxviewer/ - GPX Viewer User Guide Permanent link: https://docs.vecturagames.com/gpxviewer/doku.php?id=docs:settings\_track\_route\_colors Last update: 2022/08/23 18:45

# **Start and End icons**

Users can customize the icons for start and end points of the tracks. Icons can be chosen from file system or library.

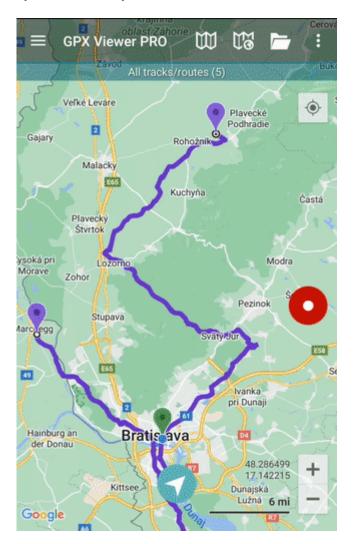

From: https://docs.vecturagames.com/gpxviewer/ - GPX Viewer User Guide

Permanent link: https://docs.vecturagames.com/gpxviewer/doku.php?id=docs:settings\_track\_route\_start\_end\_icons

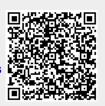

Last update: 2022/08/23 18:46

## Track/Route

### **How to get to track/route settings:** Open Left Main Menu → Settings → Track/Route

General track/route settings that cover settings of how tracks and routes are displayed:

- **Move to track/route** Option to turn on/off moving map location to tracks/routes location when switching tracks.
- Show icons Option to turn on/off icons at the start and end of tracks/routes.
- Show base icon Option to turn on/off base icons at the start and end of tracks/routes.
- Show preview Option to turn on/off preview in "Track/route info screen".
- **Resolve overlapping waypoints** Option to turn on/off automatic waypoMove waypoints or start/end of track/route points in case they overlap.
- Show direction icons Option to turn on/off direction icons on track/route lines.
- Show distance icons Option to turn on/off distance icons with configurable distance.
- **Distance of distance icons** Window to insert distance from the distance icons.
- Flat variance Setting of elevation change in %.
- Smooth data User can choose which data they want ot have smmoother when displayed.
- Start and end icons Customize iconst of start and end points.

Graph settings for tracks and routes:

- Show graph Option to turn on/off track/route graph showing in "Track/route info" screen.
- Show speed in graph Option to turn on/off track/route speed curve.
- Show data on X-axis Selection of which data should be displayed on X axis of graph.
- Show graph with data below the map Selection of data that should be displayed below map

Line settings for tracks and routes:

- Line width Setting of line width.
- **Draw outline** Option to turn on/off outline drawing on track/route.
- **Color from file** Option to turn on/off color loading from file for track/route.
- **Color line by segments** Option to turn on/off color line with two tints for track/route to visualise their segments.
- **Colors** Choice of colors for drawing tracks/routes.
- **Color line by data** Choice of data by which color should be changed, gradient and number of colors.

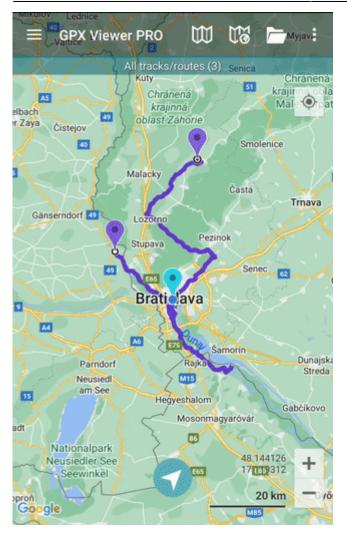

Permanent link: https://docs.vecturagames.com/gpxviewer/doku.php?id=docs:settings\_track\_route

Last update: 2022/07/29 13:16

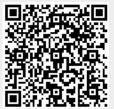

## **Units and Formats**

**How to get to units and formats settings:** Open Left Main Menu  $\rightarrow$  Settings  $\rightarrow$  Units and formats. In units and formats settings user is able to choose unit or format in which he wants to have information displayed. The options are following:

- **Distance** Metric(m/km), Imperial(ft/mi), Imperial(yd/mi), Nautical(m/nmi), Meters, Kilometers, Miles, Nautical miles, Feet, Yards.
- Elevation Meters, Kilometers, Feet.
- **Speed** Meters per second, Kilometers per hour, Miles per hour, Knots.
- Elevation change Angle of incline or Percent of slope.
- Temperature Degrees Celsius or Degrees Fahrenheit.
- Coordinate type Lat/Long, MGRS, UTM.
- Latitude/longitude format 26.956230; 26°57.374'; 26°57'22.42"; N 26°57'22.428".
- **Timezone** UTC time zone, System time zone, Track/route/waypoint local time zone.
- 24-hour format Option to turn on/off 24 hour format instead of 12 hour one.

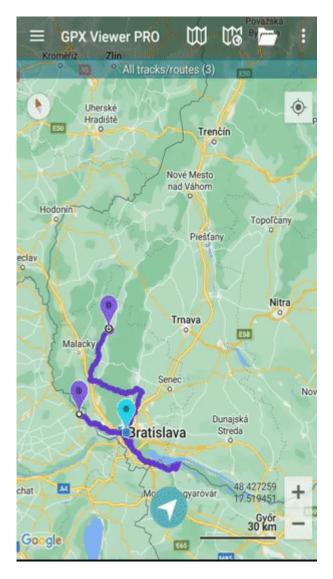

From:

https://docs.vecturagames.com/gpxviewer/ - GPX Viewer User Guide

Permanent link: https://docs.vecturagames.com/gpxviewer/doku.php?id=docs:settings\_units\_and\_formats

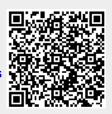

Last update: 2022/07/27 14:09

# **Toolbar action buttons**

From:

https://docs.vecturagames.com/gpxviewer/ - GPX Viewer User Guide

Permanent link: https://docs.vecturagames.com/gpxviewer/doku.php?id=docs:settings\_user\_interface\_toolbar\_action\_buttons

Last update: 2022/08/23 18:47

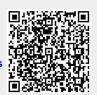

## **User interface**

How to get to user interface settings: Open Left Main Menu  $\rightarrow$  Settings  $\rightarrow$  User Interface. User interface settings cover work with user interface of GPX Viewer app.

Description of user interface settings items:

- **Language** setting of language in which application operates. By default it is the system language.
- Visual theme choice between dark or light visual theme.
- **Keep screen on** option to turn on/off whether the screen should be on while map is displayed.
- **Disable screen lock** option to turn on/off screen lcocking after turning screen off when map is shown.
- Show in fullscreen option to turn on/off android notification bar display.
- **Orientation lock** choose in which mode the orientation lock should work.
- **Show map buttons** option to choose whether compass, location and zoom buttons should be dislplayed.
- Enable map gestures option to choose whether rotate, scroll, tilt and zoom gestures should work.
- Show bigger location icon option to enlarge location icon in online maps.
- Show coordinates option to turn on/off coordinates being shown on map.
- Show crosshairs option to turn on/off crosshairs to be shown on map.
- Show scale bar option to turn on/off scale bar to be shown on map.
- Show Follow GPS button option to show follow GPS button on the map.
- **Volume buttons as zoom** option to enable volume buttons to be used for zoom.
- Max speed on speedometer setting of maximum speed of speedometer to be displayed on the map.
- Move to tracks/routes and waypoints on startup move map with focus on track/routes and waypoints on application startup.
- **Close confirmation** option to turn on/off showing application dialog before application is closed.
- **Show application toolbar** option to turn on/off showing application toolbar on the top ot the map.
- **Show track/route name** option to turn on/off showing track/route name on the top of the map.
- Toolbar Action Buttons customization of toolbar buttons in the toolbar above the map.

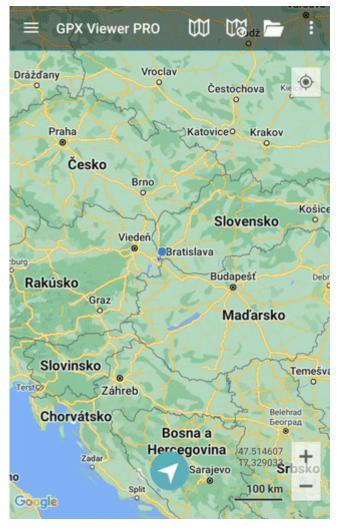

Permanent link: https://docs.vecturagames.com/gpxviewer/doku.php?id=docs:settings\_user\_interface

Last update: 2022/07/28 09:59

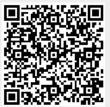

## **Waypoint Icons**

**How to get to waypoint icons menu:** Open Left Main Menu  $\rightarrow$  Settings  $\rightarrow$  Waypoint  $\rightarrow$  Icons. Description of waypoint icons settings items (displayed after clicking on three dots in top right corner):

- Add new setting adding a new waypoint icon with name.
- Add from directory adding a new waypoint icon from png or jpeg images.
- Reset to default settings resets waypoint icons to default settings and deletes changes.
- Delete all settings deletes all icons even the predefined ones.

Besides these settings, one can change already existing icons by:

- Changing symbols name.
- Choosing different icon from file system or library.
- Reset to default icon.
- Delete setting deletes this icon.

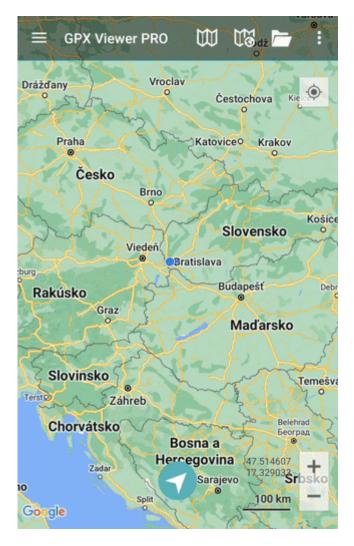

Permanent link: https://docs.vecturagames.com/gpxviewer/doku.php?id=docs:settings\_waypoint\_icons

Last update: 2022/08/23 18:43

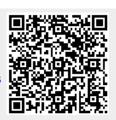

## Waypoint

### **How to get to waypoint menu:** Open Left Main Menu → Settings → Waypoint

Waypoint settings are the main settings for the waypoints in order to be able to define their details. Waypoints can be designed in the trackbook.online or imported from GPX files.

Description of waypoints settings items:

- Show icon showing waypoint icon in waypoint list.
- Transparent icons displaying icons as transparent.
- **Icons** setting of suitable icons for symbol names. Users can choose which icons do they want to assign to each icon name. They can choose from their own file system but also library of icons.

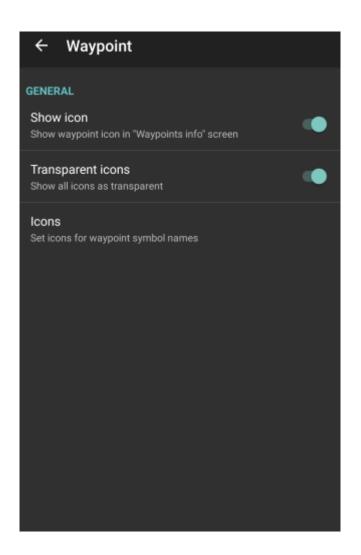

From: https://docs.vecturagames.com/gpxviewer/ - GPX Viewer User Guide

Permanent link: https://docs.vecturagames.com/gpxviewer/doku.php?id=docs:settings\_waypoint

Last update: 2022/08/23 18:44

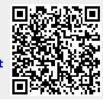

## Waypoints

#### **How to get to waypoint menu:** Open Left Main Menu → Settings → Waypoint

Waypoint settings are the main settings for the waypoints in order to be able to define their details. Waypoints can be designed in the trackbook.online or imported from GPX files.

Description of waypoints settings items:

- Show icon showing waypoint icon in waypoint list.
- Transparent icons displaying icons as transparent.
- **Icons** setting of suitable icons for symbol names. Users can choose which icons do they want to assign to each icon name. They can choose from their own file system but also library of icons.

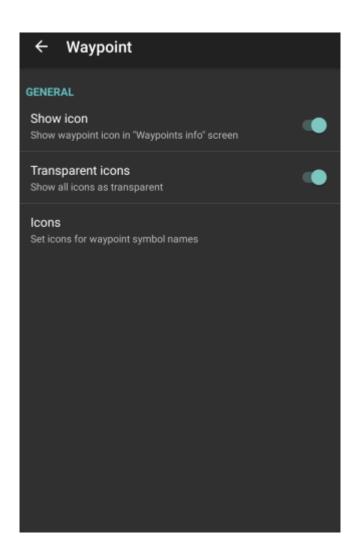

From: https://docs.vecturagames.com/gpxviewer/ - GPX Viewer User Guide

Permanent link: https://docs.vecturagames.com/gpxviewer/doku.php?id=docs:settings\_waypoints

Last update: 2022/07/28 09:32

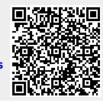

GPX Viewer User Guide - https://docs.vecturagames.com/gpxviewer/

## Statistics for all recorded tracks (PRO only)

Track recording is available only in GPX Viewer PRO.

In GPX Viewer PRO there are two approaches to see statistics for all of your recorded tracks:

#### 1. Always export recorded tracks into gpx or kml files

To see statistics for all of your recorded tracks, please open all gpx files which contains your recorded tracks, then open tab **Opened** in **track/route list screen**, then tap on "…" button in top right corner and then tap on **Statistics**. In **File browser**, when you tap on "…" button in top right corner you can also enable option **Don't close opened files** so when you open new gpx file it won't close other opened gpx files.

#### 2. Do not export recorded tracks into gpx or kml files at all

By default GPX Viewer PRO is providing you options to export recorded track into gpx or kml file after stopping track recording. You can cancel this process, so track won't be exported and it will remain in recorded tracks in GPX Viewer PRO. But be aware, when you uninstall GPX Viewer PRO you will loose all of these recorded tracks. However you can at anytime export your tracks in **Recorded** tab in **track/route list screen**, when you tap on "…" button in top right corner and then tap on **Export**, also you can see statistics for all of your recorded tracks by tapping on **Statistics**.

This automatic export settings can be adjusted when you open left main menu in main map screen, then tap on **Settings**, then **Track recording** there are two options at the bottom: **Automatically export tracks** (After stopping track recording automatically show dialog with track exporting options) and **Automatically delete tracks after export** (Delete all recorded tracks after exporting them).

From: https://docs.vecturagames.com/gpxviewer/ - GPX Viewer User Guide

Permanent link: https://docs.vecturagames.com/gpxviewer/doku.php?id=docs:statistics\_recorded\_tracks

Last update: 2021/03/01 16:25

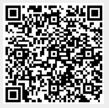

## **Toolbar Action Buttons**

**How to get to toolbar action buttons settings:** Open Left Main Menu  $\rightarrow$  Settings  $\rightarrow$  User Interface  $\rightarrow$  Toolbar Action Buttons. Or you can customize Toolbar Action Buttons by tapping on ... toolbar action button in top toolbar of map screen, then scrolling down in menu and tapping on **Customize** menu item. Toolbar Action Buttons are simply customizable shortcuts to various functions of GPX Viewer. You can choose various functions which will be available on top toolbar of map screen of GPX Viewer. Image below is highlighting Toolbar Action Buttons in GPX Viewer screen.

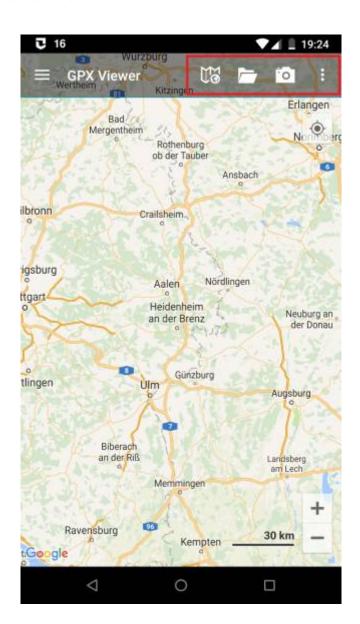

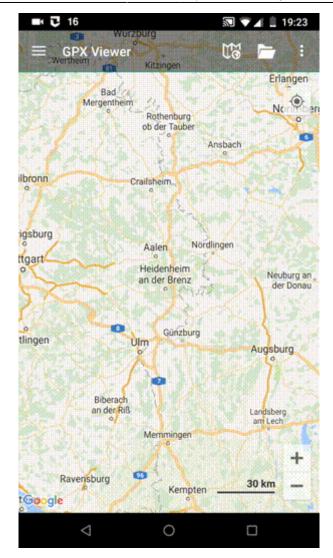

Permanent link: https://docs.vecturagames.com/gpxviewer/doku.php?id=docs:toolbar\_action\_buttons

Last update: 2022/07/28 09:58

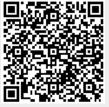

### **Track information**

Information about tracks/routes can be displayed by opening **Left main menu**  $\rightarrow$  **Track/route info**. Here users can find tracks or routes categorised by their source:

- **Opened** from open gpx files stored in your device.
- Trackbook created in trackbook.
- **Recorded** recorded tracks on the device.

After tapping on any of them users can see the statistics and graphs analysing the track. Information displayed in statistics:

- **Flat/Climb/Descent length** divides the total length of the track between the distance travelled on flat, inclining and declining surface. Displayed only if elevation data are accessible.
- Length of the track/route. Available for every track.
- **Elevation difference** the difference in elevation between start and end point. Available if elevation data are recorded or downloaded.
- Total climb available if elevation data are recorded or downloaded.
- Total descent available if elevation data are recorded or downloaded.
- Start time and date of the track (only in case of recorded tracks).
- End time and date of the track (only in case of recorded tracks).
- Duration the overall duration of the track recording.
- **Duration(movement)** duration of movement during track recording (helps to distinguish times when
- Pace of the whole track vs recorded time.
- Pace(movement) through out the time while device was moving.
- Average speed of the track.
- Average speed (movement) of the track while moving.
- Maximum speed through out the whole track recording.
- Maximum speed change the greatest speed change within the track.

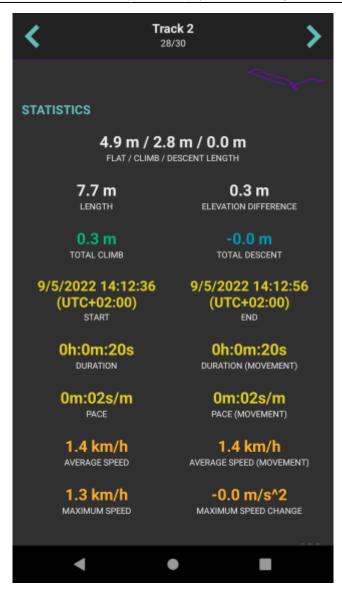

By clicking on the three dots under the statistics, editing menu is displayed with following options:

- Set custom color option to change the setting of the color. Applied only in the app, not altering the file where the track is saved.
- Reverse direction removes time and speed data of the track and changes the direction.
- Add elevation data downloads elevation data for the track from the internet.
- Show on map switches view to the map and shows where the track/route is located.
- **Show segments** shows the segments of the track, their distance from startpoint, length and any other additional information such as elevation or speed.
- Take screenshot takes a screenshot of current screen.
- Show file information after checking the checkbox, information about file where track/route is stored are displayed and editable. In case the file information are not shown, track/route is not stored in any file or comes from trackbook.

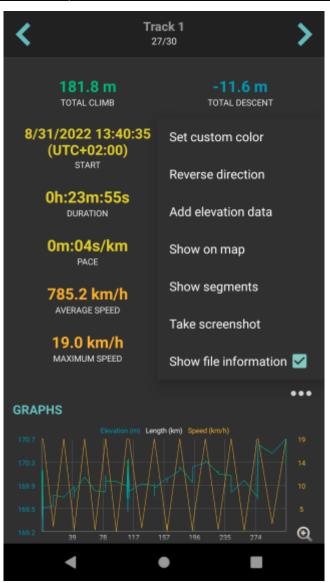

Permanent link: https://docs.vecturagames.com/gpxviewer/doku.php?id=docs:track\_advanced

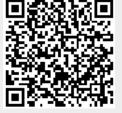

Last update: 2022/09/19 13:36

## **Track Analysis**

#### Graphs

Underneath the statistics section graphs are being displayed in case the track is containing elevation data.

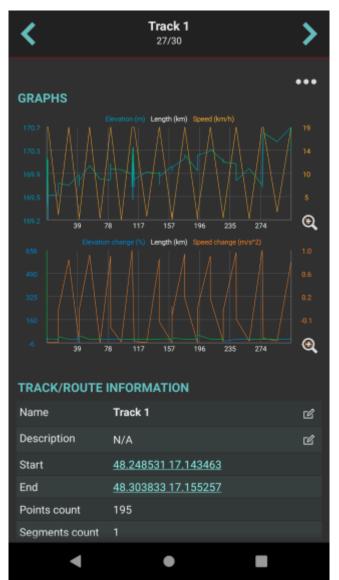

After clicking on the graphs, their detail is being shown. In the lower part of the screen preview of whole track is visible and in the main part the detail of graph is displayed. Three dots next to the track name contain settings for tracks:

- Left Y-axis allows to choose which metrics should be displayed on the left Y-axis. The options are: Elevation, Speed (in case the track contains this info), Elevation change, Speed change, none.
- **Right Y-axis** allows to choose which metrics should be displayed on the right Y-axis. The options are: Elevation, Speed (in case the track contains this info), Elevation change, Speed change, none.
- Swap Y-axes switches the Y-axes.

- X-axis selection of data displayed on X-axis distance, duration, time.
- Zoom on Y-axis allows to enlarge any part from the graph.
- **Show all points** shows all of the points in the graph, not only 500 that are set by default. Useful mainly with the tracks with higher volume.
- Show preview graph shows full graph preview in the lower part of the screen.

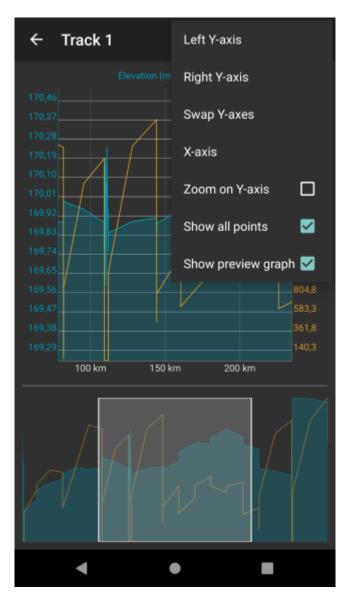

Graphs can be also displayed within the map view after clicking on a specific track/route. How to show graph below map can be found here. These graphs display the details of the track displayed on the screen

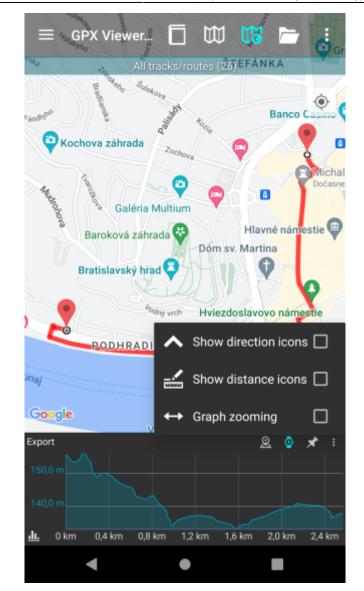

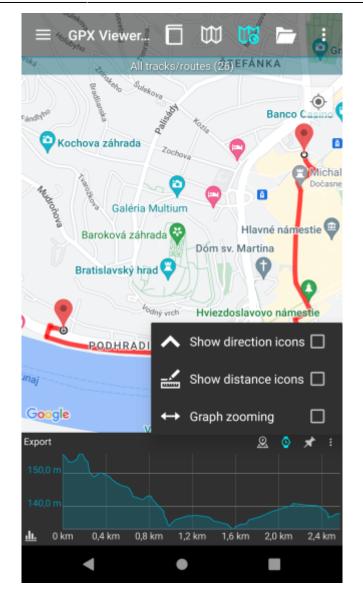

Permanent link: https://docs.vecturagames.com/gpxviewer/doku.php?id=docs:track\_analysis

Last update: 2022/09/19 13:47

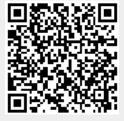

## **Editing metadata**

Details about tracks/routes can be displayed by opening **Left main menu**  $\rightarrow$  **Track/route info**. Here users can find tracks or routes categorised by their source:

- **Opened** from open gpx files stored in your device.
- Trackbook created in trackbook.
- **Recorded** recorded tracks on the device.

Tracks/routes that are recorded or opened can be altered through GPX Viewer Pro. The ones that are imported from trackbook, can be edited only in trackbook. In the list of tracks/routes, users can choose which ones they want to be displayed on the map, by tapping the eye icon. After tapping on the track/route name, more information about the track/route are displayed. For the recorded tracks there is also an option of deleting them, by clicking on a trashbin icon. Track/route metadata include information such as:

- **Name** of the track/route.
- **Description** displayed on the map under the name of the track/route.
- Start of the track/route. Non-editable.
- **End** of the track/route. Non-editable.
- **Points count** the number of recorded points. In recorded tracks within the GPX Viewer Pro the number depends on the profile of recording. Non-editable.
- **Segments count** number of segments created in the track/route. Segments can be encoded by pausing the recording and then resuming it once again. Non-editable.
- **Track/route** information whether the saved path is track or route. Non-editable.
- **Comment** if recorded on the GPX viewer Pro, the profile information and step count is displayed.
- **Source** the device on which the track was recorded.
- Number the number of the track/route.
- **Type** users can define track/route type that can later help them categorise exported tracks/routes.
- Links users can assign any links to the track/route.

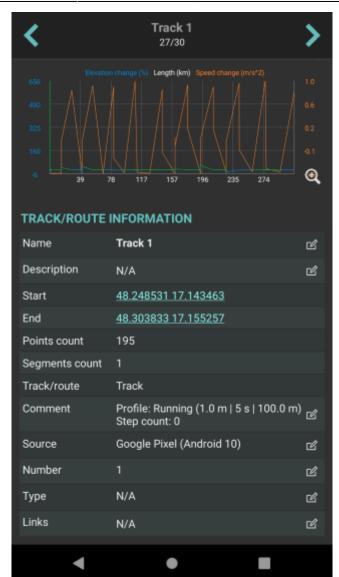

By tapping on the editing icon users can edit these information.

From: https://docs.vecturagames.com/gpxviewer/ - **GPX Viewer User Guide** 

Permanent link: https://docs.vecturagames.com/gpxviewer/doku.php?id=docs:track\_edit\_metadata

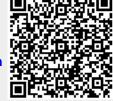

Last update: 2022/09/19 13:34

## Exporting (pro only)

In GPX Viewer Pro, users have the ability to export the tracks/routes into the new file. The export can be done only within the specific track/route source categories (opened/trackbook/recorded). How to export the tracks/routes:

- 1. Open Left main menu.
- 2. Select Track/Route info.
- 3. Tap on the three dots underneath the track/route categories.
- 4. Select **Export** option.
- 5. Choose the location of the exported file within your directories.
- 6. Set File name, File description and File type.
- 7. Choose the tracks/routes you want to be exported within this file.

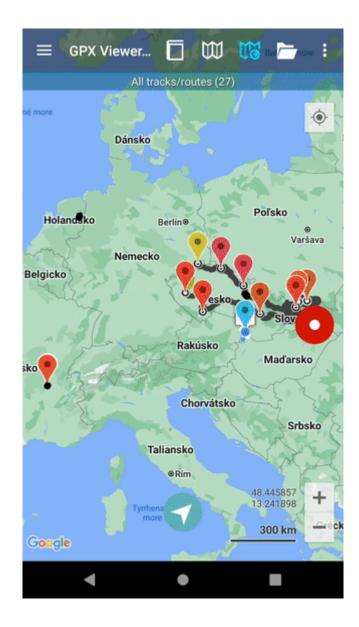

Permanent link: https://docs.vecturagames.com/gpxviewer/doku.php?id=docs:track\_export

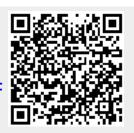

Last update: 2022/09/16 12:14

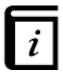

# **User Guide**

This GPX Viewer User guide is still work in progress.

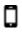

## Map screen

- Basics
- Follow GPS mode
- Toolbar Action Buttons

## $\mathbb{W}$

#### Maps

- Online maps
- Offline map (PRO only)
- WMS maps
- OpenWeatherMap
- Creating map styles for offline maps

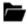

#### **File Browser**

- File browser
- Favorites
- History

Q

#### **Tracks & Routes**

- Track information
- Track analysis
- Editing metadata
- File information
- Exporting (PRO only)
- · List of websites with gpx or kml files

# &

## Waypoints

- Editing metadata
- Exporting (PRO only)
- File information

# Ø

#### **Functions**

- Trackbook basics
- Track recording (PRO only)
  - Statistics for all recorded tracks (PRO only)
- Distance measurement (PRO only)
- Weather forecast (PRO only)

# %

## Settings

- User interface
  - Toolbar Action Buttons
- File browser
- Maps
  - Offline map data manager (PRO only)
  - Offline map style manager (PRO only)
  - Custom online map manager
  - WMS manager
- Track recording (PRO only)
  - Profile manager (PRO only)

- Colors (PRO only)
- Track/Route
  - Start and end icons
  - Colors
- Waypoint
  - Icons
- Units and formats
- GPS
- Images
- Miscellaneous

Permanent link: https://docs.vecturagames.com/gpxviewer/doku.php?id=docs:user\_guide

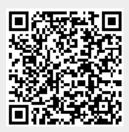

Last update: 2022/09/21 21:35

## **User interface**

**How to get to user interface settings:** Open Left Main Menu  $\rightarrow$  Settings  $\rightarrow$  User Interface. User interface settings cover work with user interface of GPX Viewer app.

Description of user interface settings items:

- **Language** setting of language in which application operates. By default it is the system language.
- Visual theme choice between dark or light visual theme.
- **Keep screen on** option to turn on/off whether the screen should be on while map is displayed.
- **Disable screen lock** option to turn on/off screen lcocking after turning screen off when map is shown.
- Show in fullscreen option to turn on/off android notification bar display.
- **Orientation lock** choose in which mode the orientation lock should work.
- **Show map buttons** option to choose whether compass, location and zoom buttons should be dislplayed.
- Enable map gestures option to choose whether rotate, scroll, tilt and zoom gestures should work.
- Show bigger location icon option to enlarge location icon in online maps.
- Show coordinates option to turn on/off coordinates being shown on map.
- Show crosshairs option to turn on/off crosshairs to be shown on map.
- Show scale bar option to turn on/off scale bar to be shown on map.
- Show Follow GPS button option to show follow GPS button on the map.
- Volume buttons as zoom option to enable volume buttons to be used for zoom.
- Max speed on speedometer setting of maximum speed of speedometer to be displayed on the map.
- Move to tracks/routes and waypoints on startup move map with focus on track/routes and waypoints on application startup.
- **Close confirmation** option to turn on/off showing application dialog before application is closed.
- **Show application toolbar** option to turn on/off showing application toolbar on the top ot the map.
- Show track/route name option to turn on/off showing track/route name on the top of the map.
- Toolbar action buttons customization of toolbar buttons in the toolbar above the map.

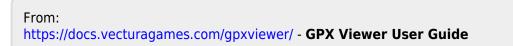

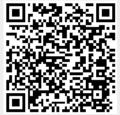

Permanent link:

https://docs.vecturagames.com/gpxviewer/doku.php?id=docs:user\_interface

Last update: 2022/07/26 15:07

## **Editing metadata**

Details about waypoints can be displayed by opening **Left main menu**  $\rightarrow$  **Waypoint info**. Here users can find waypoints categorised by their source:

- **Opened** from open gpx files stored in your device.
- Trackbook created in trackbook.
- **Recorded** recorded waypoints in the device.

Waypoints that are recorded or opened can be altered through GPX Viewer Pro. The ones that are imported from trackbook, can be edited only in trackbook. In the list of waypoints, users can choose which ones they want to be displayed on the map, by tapping the eye icon. After tapping on the waypoint name, more information about the waypoint are displayed. For the recorded waypoints there is also an option of deleting them, by clicking on a trashbin icon. Waypoints metadata include information such as:

- Name of the waypoint.
- **Description** displayed on the map under the name of the waypoint.
- Coordinates non-editable.
- **Elevation** non-editable.
- Local time of saving -users can edit the time of whem the waypoint was saved.
- Comment
- Source of the waypoint the device on which the waypoint was recorded.
- **Symbol name** users can choose from the symbol library or their custom symbols.
- **Type** users can define waypoints type that can later help them categorise exported waypoints.
- Links users can assign any links to the waypoint.

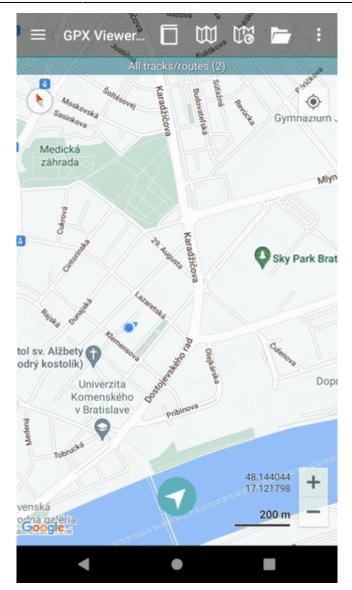

By tapping on the editing icon users can edit these information.

By clicking on the three dots under the waypoint information, editing menu is displayed with following options:

- Set waypoint icon changes the icon of the waypoint, however does not change the symbol name of the waypoint. Therefore all of the changes are local and do not affect the gpx file. The waypoint icon setting overrides the symbol setting.
- Set waypoint icon for symbol name changes the icon of all waypoints with the same symbol name, however does not change the symbol name of the waypoint. All of the changes are local and do not affect the gpx file. The waypoint icon setting overrides the symbol setting.
- Show on map switches view to the map and shows where the waypoint is located.
- Take screenshot takes a screenshot of current screen.
- Show file information after checking the checkbox, information about file where waypoint is stored are displayed and editable. In case the file information are not shown, waypoint is not stored in any file or comes from trackbook.

|              | Waypoint name<br>1/324          | >       |
|--------------|---------------------------------|---------|
| WAYPOINT INF | ORMATION                        |         |
| Name         | Waypoint name                   | ഭ       |
| Description  | N/A                             | ഭ്      |
| Coordinates  | 48.159104 17.087143             |         |
| Elevation    | Set waypoint icon               |         |
| Local time   | Oct was a lation for own        | halaana |
| Comment      | Set waypoint icon for symbol na |         |
| Source       | Show on map                     |         |
| Symbol name  | Take screenshot                 |         |
| Туре         |                                 |         |
| Links        | Show file information           |         |
|              |                                 | •••     |
| EILE INFORMA | TION                            |         |

#### FILE INFORMATION

| File name   | locus_export2.gpx                                      |   |
|-------------|--------------------------------------------------------|---|
| File path   | /storage/emulated/0/My Documents/<br>locus_export2.gpx |   |
| XML         | GPX 1.1                                                |   |
| Name        | N/A                                                    | ď |
| Description | File with points/tracks from<br>LocusWorld/            | ď |
| Creator     | GPX Viewer PRO 1.41.1 - https://                       |   |
| •           | • •                                                    |   |

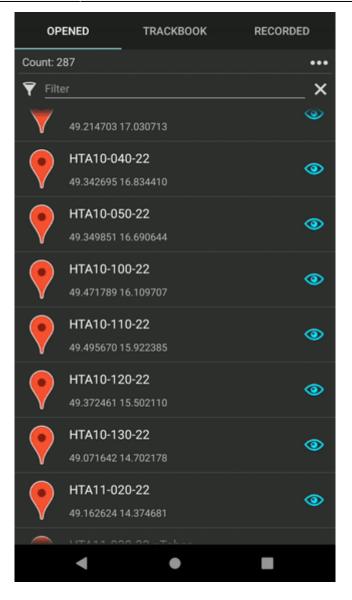

Permanent link: https://docs.vecturagames.com/gpxviewer/doku.php?id=docs:waypoint\_edit\_metadata

Last update: 2022/09/06 08:23

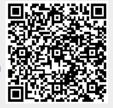

## Exporting (pro only)

In GPX Viewer Pro, users have the ability to export the waypoints into the new file. The export can be done only within the specific waypoint source categories (opened/trackbook/recorded). How to export the waypoints:

- 1. Open Left main menu.
- 2. Select Waypoint info.
- 3. Tap on the three dots underneath the waypoint categories.
- 4. Select **Export** option.
- 5. Choose the location of the exported file within your directories.
- 6. Set File name, File description and File type.
- 7. Choose the waypoints you want to be exported within this file.

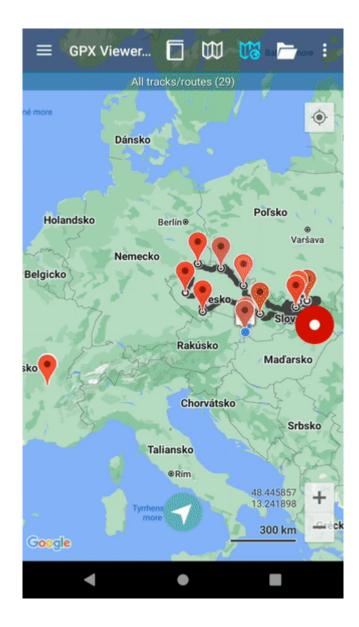

Permanent link: https://docs.vecturagames.com/gpxviewer/doku.php?id=docs:waypoint\_export

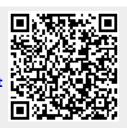

Last update: 2022/09/16 12:13

## Waypoints

**How to get to waypoint menu:** Open Left Main Menu  $\rightarrow$  Settings  $\rightarrow$  Waypoint

Waypoint settings are the main settings for the waypoints in order to be able to define their details. Waypoints can be designed in the trackbook.online or imported from GPX files.

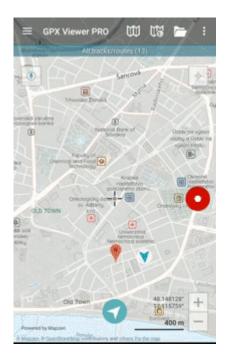

- **Show icon** showing waypoint icon in waypoint list.
- Transparent icons displaying icons as transparent.
- **Icons** setting of suitable icons for symbol names. Users can choose which icons do they want to assign to each icon name. They can choose from their own file system but also library of icons.
- **Waypoint notification** option to turn on/off the notifications for waypoints if the GPS position is near.
- **Auto hide notification** option to turn on/off the notification automatically after short period of time.
- **Waypoint notification distance** distance from waypoint in which the notification should be received.
- **Waypoint voice notification** option to choose whether the notification for waypoint near me, should be only sound or also name and distance of the waypoint.

From: https://docs.vecturagames.com/gpxviewer/ - **GPX Viewer User Guide** 

Permanent link: https://docs.vecturagames.com/gpxviewer/doku.php?id=docs:waypoints info

Last update: 2022/07/14 09:50

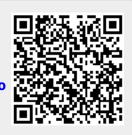

## List of websites with gpx or kml files

List of websites from which you can download gpx or kml files which contains tracks or routes. After downloading these files with your favorite tracks or routes, you can open them in GPX Viewer. To the right of the website link there is their slogans.

- https://trackbook.online our own track planner which allows exporting into gpx and synchronization with our GPX Viewer and GPX Viewer PRO apps
- https://www.scribblemaps.com draw on maps and make them easily
- https://www.routeyou.com discover & plan the most beautiful routes
- https://www.wikiloc.com place to discover and share the outdoor trails for hiking, cycling and other activities
- https://ridewithgps.com great route planning and gpx creation tool
- https://www.alltrails.com your guide to the outdoors
- https://www.outdooractive.com your partner for the outdoors
- http://trainingstagebuch.org online training diary and training plan (DE)
- https://www.mapmyride.com/routes find your path anywhere
- https://www.mapmyrun.com/routes take on new challenges
- https://www.mapmyfitness.com/routes take on new challenges
- https://mydrive.tomtom.com TomTom route planner
- https://www.strava.com the app for runners and cyclists
- https://www.bikemap.net find your perfect bike route
- https://www.plotaroute.com online route planner for outdoor pursuits
- https://www.freemap.sk route planning tool (SK)
- https://mapy.hiking.sk another Slovak route planning tool (SK)
- https://mapy.cz route planning tool (CZ)
- https://web.locusmap.app Locus Map route planning tool
- https://maps.sygic.com plan your trips around globe
- https://brouter.de/brouter-web BRouter route planning tool and library
- https://www.gpsvisualizer.com/gpsbabel online GPS files converter

From: https://docs.vecturagames.com/gpxviewer/ - GPX Viewer User Guide

Permanent link: https://docs.vecturagames.com/gpxviewer/doku.php?id=docs:websites\_gpx\_kml

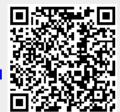

Last update: 2021/09/29 15:23

#### **WMS maps**

WMS maps are basically custom maps with one or more layers which can be configured to be shown. You can add any number of WMS maps into GPX Viewer, you just need their url addresses. For more information about WMS maps what they are and how they work you can refer to this website: https://wiki.openstreetmap.org/wiki/WMS. If you have your own sources of url addresses of WMS maps you can use them or you can use WMS maps from this list. It is also important to note that WMS maps works only when device is connected to internet.

However GPX Viewer does support only WMS maps which have compatible map projections. Compatible map projections are: epsg:3857, epsg:3785, epsg:3587, epsg:102113, epsg:102100, epsg:900913, openlayers:900913, esri:102113, esri:102100, osgeo:41001 and 54004. Here you can find tutorial how to add WMS map. Screenshot below is showing WMS maps manager in GPX Viewer with couple of WMS maps added.

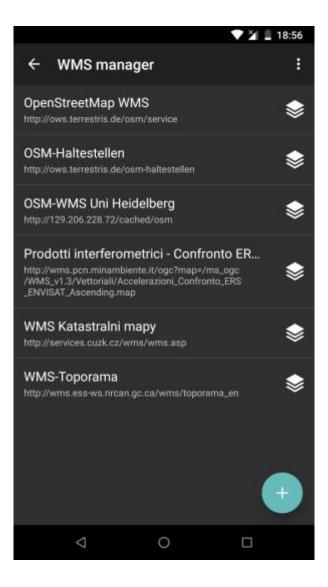

Permanent link: https://docs.vecturagames.com/gpxviewer/doku.php?id=docs:wms\_maps

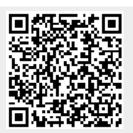

Last update: 2020/08/05 15:27